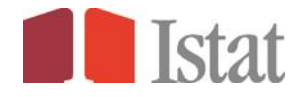

# **Data warehouse .STAT Guida utente**

**Versione 3.0 Giugno 2013**

# *Sommario*

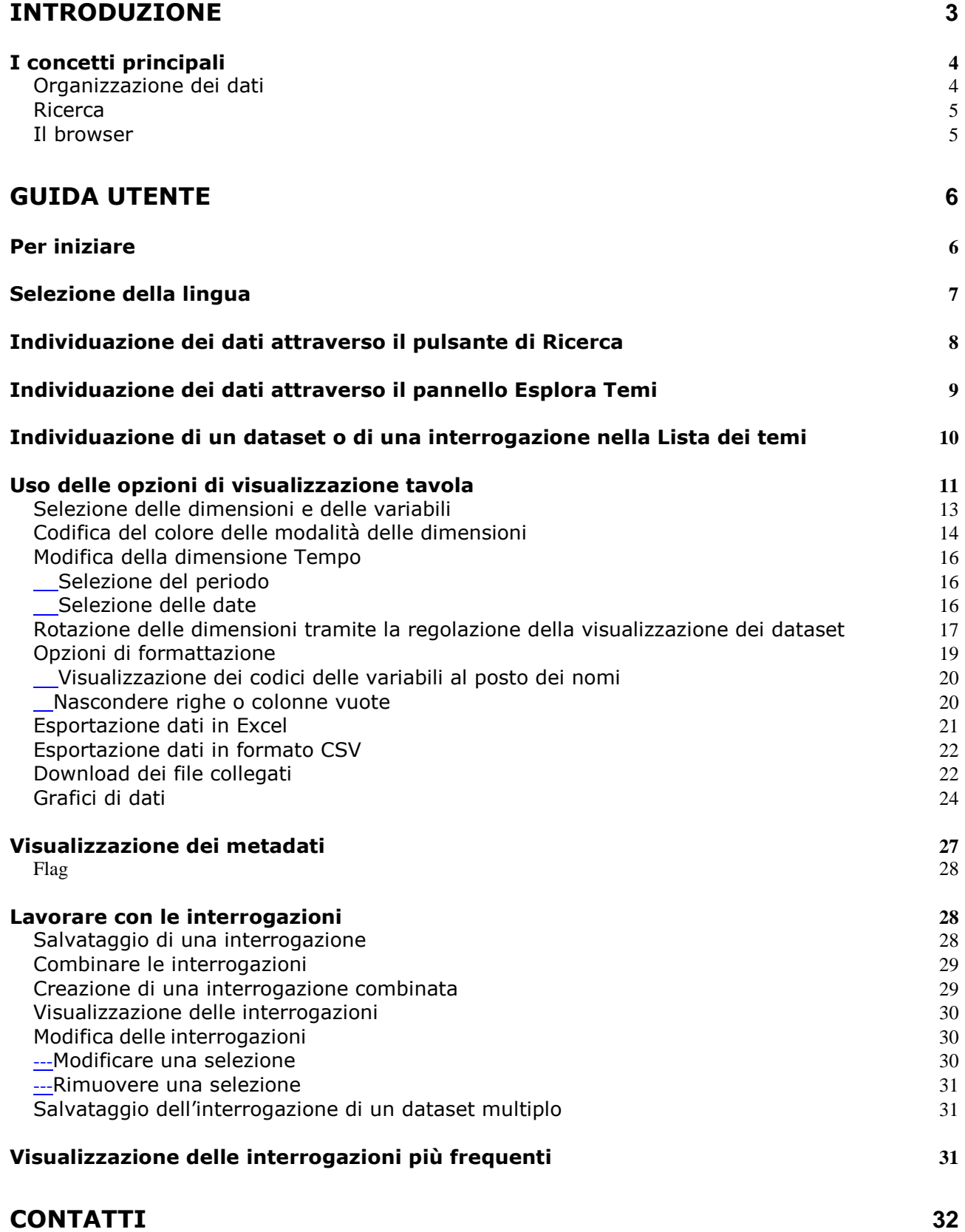

# <span id="page-2-0"></span>**Introduzione**

*I.STAT è il corporate data warehouse statistico dell'Istat. Il sistema è basato sulla tecnologia del data warehouse dell'OECD (OECD.STAT), una piattaforma di software e servizi statistici che OECD ha sviluppato per il rilascio delle proprie statistiche.*

*Le attività di personalizzazione di I.Stat sono state condotte in collaborazione con OECD, in conformità a quanto concordato in un Memorandum of Understanding ("MOU"), nel rispetto delle regole di entrambe le organizzazioni.*

*L'Istat adotterà la suite OECD STAT PRODUCT esclusivamente per lo sviluppo di I.Stat e delle applicazioni collegate.*

*Ad I.Stat sono collegati una serie di sottoprodotti su temi specifici che utilizzano la stessa tecnologia. Nel seguito della guida si farà riferimento in generale alla "piattaforma web" identificando uno qualsiasi dei prodotti collegati alla tecnologia utilizzata.* 

La piattaforma web fornisce un unico ambiente integrato di analisi e diffusione online, tramite il quale gli utilizzatori possono accedere ai dati statistici prodotti dall'Istat.

Attraverso la piattaforma è possibile costruire tavole statistiche personalizzate ed estrarre i dati di proprio interesse per successive elaborazioni.

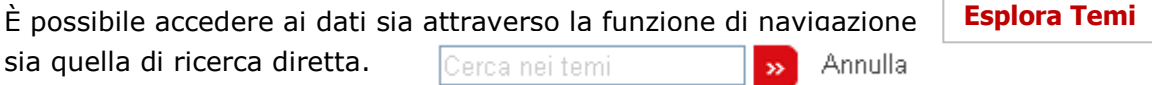

I dati sono organizzati per area tematica e sono disponibili sotto forma di tavole statistiche in strutture predefinite, successivamente rielaborabili e trasformabili dagli utilizzatori.

Ogni insieme di dati comprende metadati dettagliati per agevolare la comprensione dei contenuti trattati.

La piattaforma dispone di funzionalità per la gestione ottimale dei dati, in riferimento alle seguenti aree:

• Accessibilità e sicurezza

- Pertinenza dei dati tramite la disponibilità dei relativi metadati
- Coerenza dei dati e metadati statistici
- Eliminazione della duplicazione dei dati, attraverso il mantenimento di una singola copia delle serie chiave.

# <span id="page-3-0"></span>*I concetti principali*

Il sistema è basato sui seguenti concetti fondamentali:

- Cataloghi di informazioni su **aree tematiche**, **insiemi di dati** (**DATASET**), **dimensioni**, **modalità delle dimensioni** e **serie di riferimento;**
- Insiemi di **metadati** disponibili a tutti i livelli informativi, dai dataset fino alle singole celle delle tavole;
- Insiemi di dati numerici e dati di tipo *flag* (v. oltre) a livello di singolo valore;
- Meccanismi di **ricerca** basati sulle funzionalità dei data warehouse.

## <span id="page-3-1"></span>**Organizzazione dei dati**

#### *Dataset*

All'interno della piattaforma i dati statistici sono organizzati in forma di dataset. Un **DATASET** è costituito da un insieme di valori numerici e dalle rispettive informazioni testuali associate, e comprende tutti i valori che condividono un insieme comune di dimensioni. Ogni dataset è riferito a uno specifico tema o sottotema statistico.

#### *Dimensioni*

Le **DIMENSIONI** di un dataset corrispondono agli assi lungo i quali sono descritti i dati. **TERRITORIO** e **ANNO** sono due esempi comuni di dimensioni. Le dimensioni possono essere rappresentate sia come classificazioni semplici sia come classificazioni gerarchiche.

#### *Modalità delle dimensioni*

Ogni dimensione contiene un elenco predefinito di voci, chiamate **MODALITÀ DELLA DIMENSIONE**. Nella dimensione territorio le modalità sono, ad esempio, l'elenco delle **REGIONI**, **PROVINCE** ecc.

#### *Metadati*

I **METADATI** sono dati qualitativi associati ai dati quantitativi. I metadati possono essere riferiti ai vari livelli del data warehouse, a partire da una descrizione sintetica a livello di intero dataset, territorio o note applicabili a singole serie di dati entro un dataset, fino al livello di singola cella di una tavola dati.

#### *Dati di tipo Flag*

Quando una stessa nota qualitativa è ricorrente in un set di dati, e può essere riferita a molti dei singoli valori, può essere memorizzata come un *FLAG*, cioè una lettera che appare accanto ai dati numerici, in ogni cella della tavola cui deve essere applicata. Sotto la tavola stessa appare una legenda con la spiegazione del significato di ogni *flag* presente. I *flag* sono frequentemente utilizzati per denotare proprietà generali dei dati, quali ad esempio "riservato", "provvisorio" e "stimato".

## <span id="page-4-0"></span>**Ricerca**

Per individuare in modo rapido set di dati pertinenti e visualizzare le corrispondenti tavole può essere utilizzata una funzione di **RICERCA** (pulsante in alto a destra della pagina) basata su testi liberi, che consente di trovare dataset, dimensioni, modalità delle dimensioni e metadati attraverso le rispettive stringhe di testo.

# <span id="page-4-1"></span>**Il browser**

La piattaforma dispone di un **navigatore su Web** (**BROWSER**) che rende disponibile agli utilizzatori l'ambiente online per accedere alle statistiche dell'Istat. Il browser è stato progettato per permettere a tutti gli utenti, sia quelli esperti sia i nuovi utilizzatori, di individuare e recuperare in modo rapido i dati di proprio interesse con i rispettivi metadati.

Le principali caratteristiche del browser includono:

- *COLLEGAMENTI ALLE TAVOLE DI DATI PIÙ FREQUENTEMENTE RICHIESTE*: accesso alle versioni più recenti delle serie richieste più spesso all'Istat
- *VISTA DI TAVOLA* (TABLE VIEW): visualizzazione di dati, *flag* e metadati di una determinata tavola attraverso l'utilizzo di una serie di funzionalità per la composizione personalizzata dei layout grafici
- PANIERE DI DATI (DATA BASKET) possibilità di salvare le interrogazioni (*query*) di dati per una visualizzazione successiva e di condividerli con altri utilizzatori
- RICHIESTE COMBINATE (MERGED QUERY) possibilità di unire le interrogazioni per permettere confronti fra dataset che condividono una o più dimensioni comuni
- METADATI accesso a tutti i metadati dal livello del set di dati fino alle note a piè di pagina del dataset
- RICERCA FULL TEXT: possibilità di individuare in modo rapido serie di dati attraverso dataset, dimensioni e metadati
- GRAFICI DINAMICI visualizzazione dei dati in modo dinamico in diversi tipi di grafico.

# <span id="page-5-0"></span>**Guida Utente**

Il browser è stato progettato per essere di uso semplice e intuitivo. Poiché, tuttavia, il sistema contiene una serie di caratteristiche tecniche avanzate è stata redatta la presente Guida utente per agevolare l'utilizzo del sistema agli utenti meno esperti. Una serie di schermate prestampate mostrano le principali funzionalità agevolandone l'uso.

# <span id="page-5-1"></span>*Per iniziare*

Dalla pagina introduttiva, l'utente ha la possibilità di reperire i dati e i metadati statistici dell'Istat attraverso una serie di percorsi diversi.

I dati possono essere individuati in diversi modi:

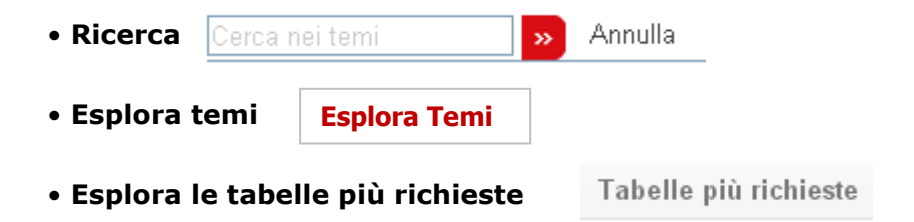

*Ognuna di queste opzioni sarà illustrata in dettaglio nel resto della presente Guida utente.*

Per sfruttare al meglio la visualizzazione tramite il browser su Web, si consiglia la visualizzazione a tutto schermo e una risoluzione pari almeno a 1024x768 pixel. English Version | FAQs e Contatti | Manuale utente | Home

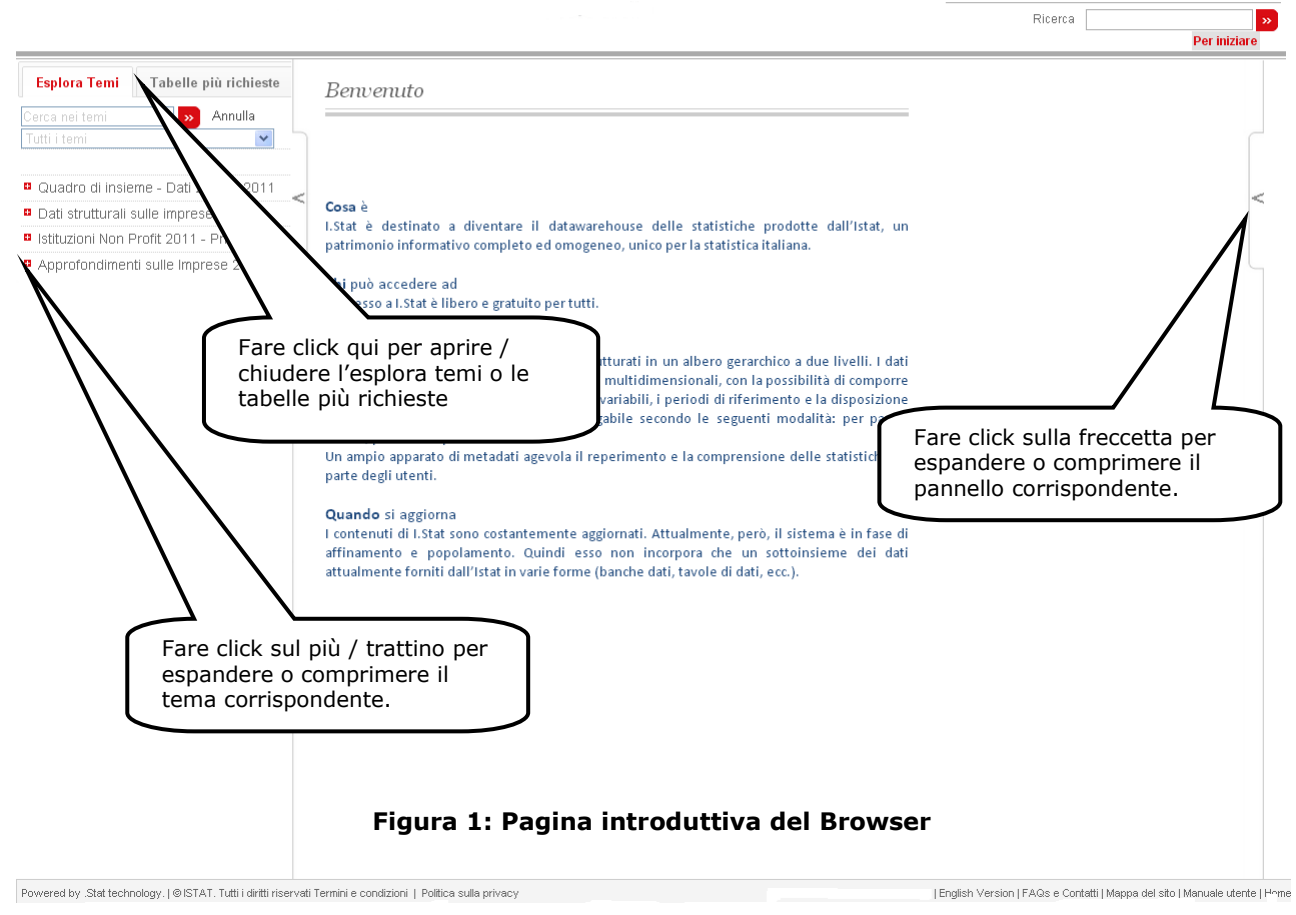

# <span id="page-6-0"></span>*Selezione della lingua*

L'interfaccia e i dati possono essere visualizzati in italiano o in inglese. La lingua può essere cambiata facendo click sul pulsante della lingua, che si trova nella parte superiore dello schermo.

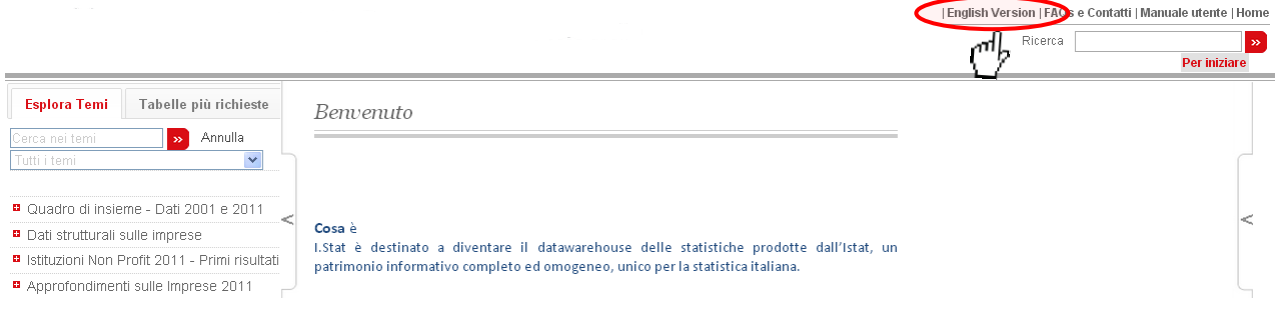

**Figura 2: Modificare la lingua del browser**

<span id="page-7-0"></span>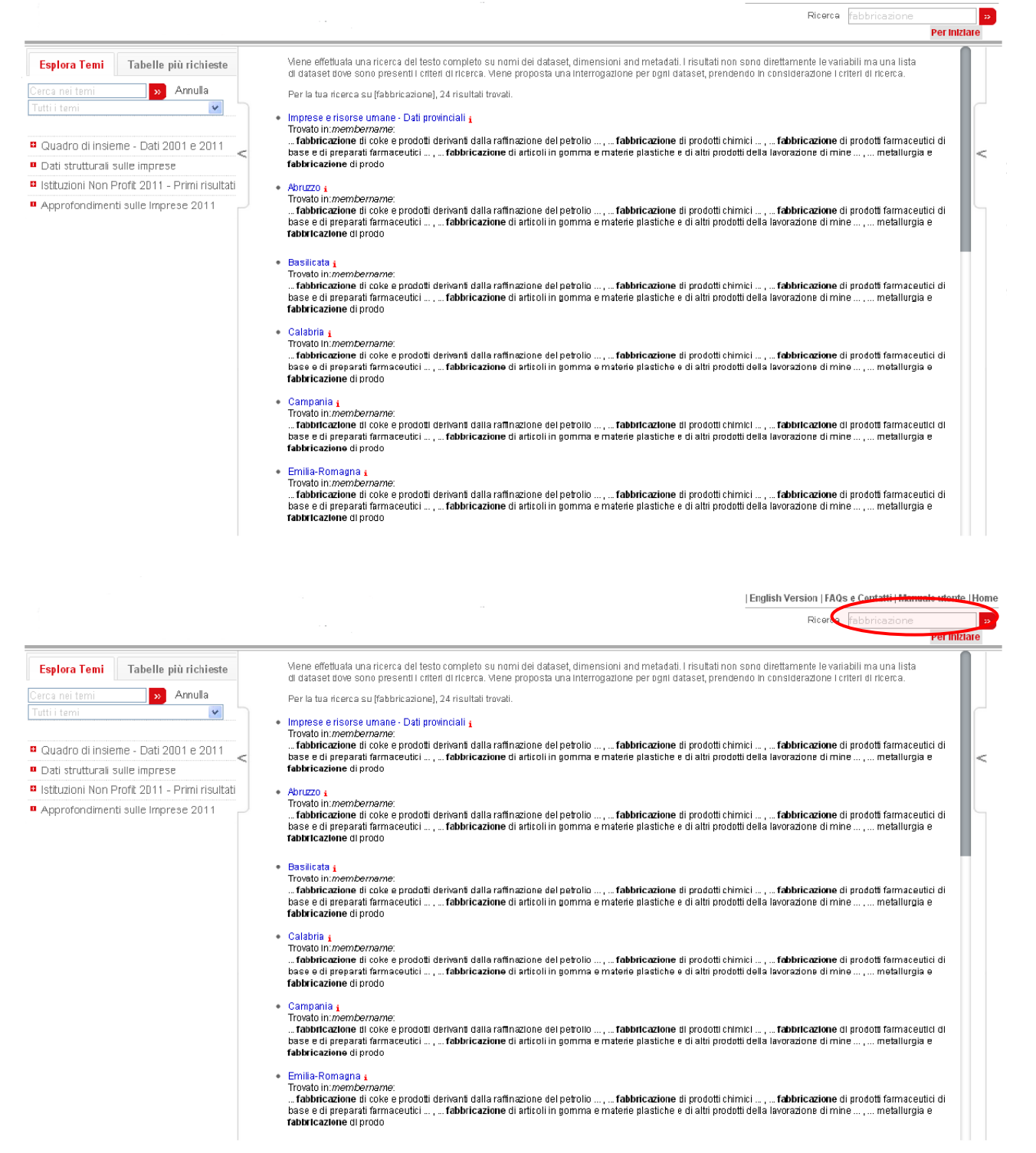

**Figura 3: I risultati della ricerca, in ordine di rilevanza**

# <span id="page-8-0"></span>*Individuazione dei dati attraverso il pannello Esplora Temi*

Nel pannello **ESPLORA TEMI**, fare per prima cosa click sul titolo di un tema, quindi sul titolo di un sottotema e così via, fino a quando è possibile selezionare un dataset. Un dataset può essere riconosciuto tramite l'icona della tavola corrispondente. Facendo click su tale icona si aprirà una vista di default della tavola, che potrà poi essere personalizzata dagli utilizzatori (vedi sezione successiva).

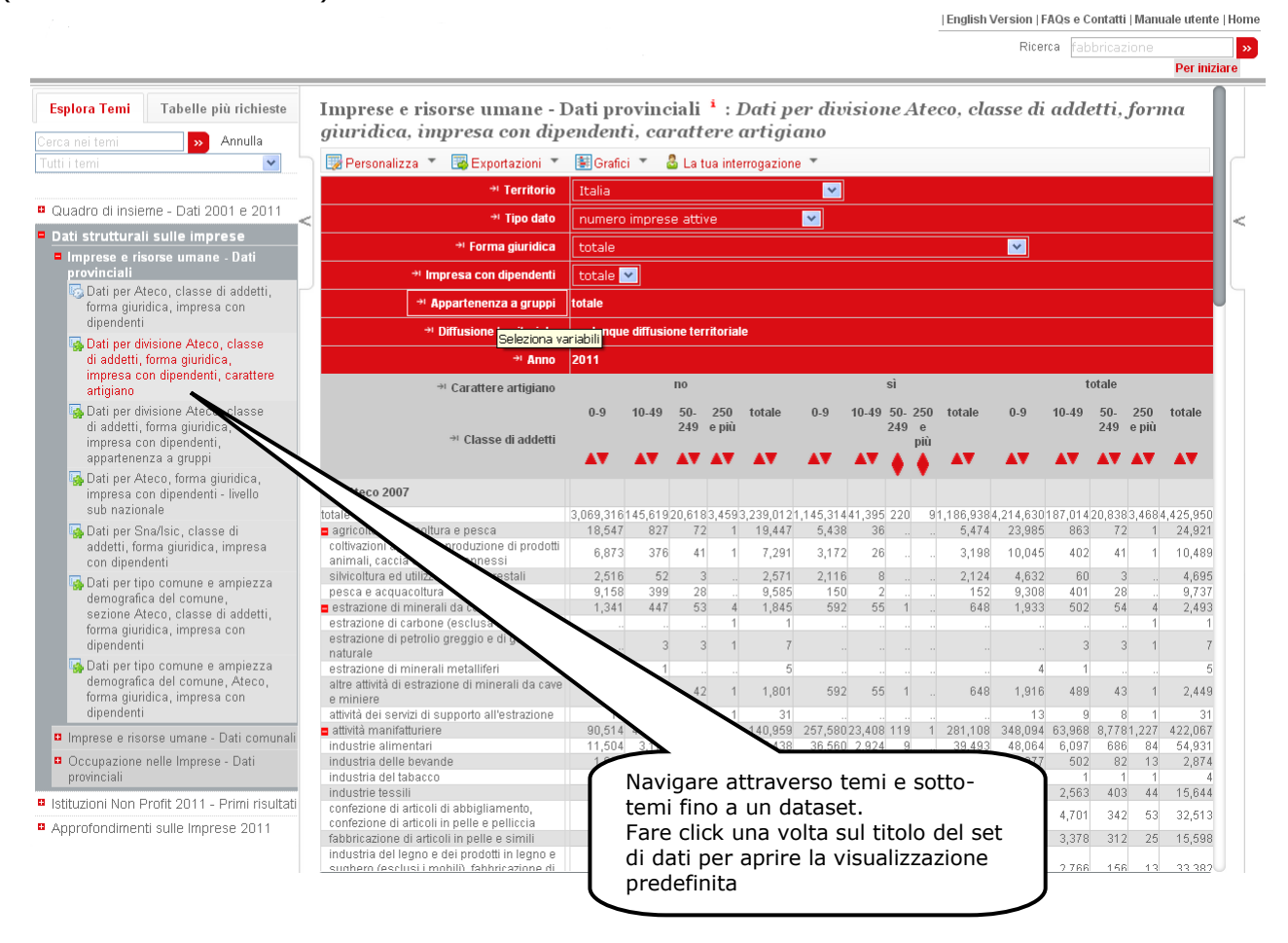

**Figura 4: Ricerca attraverso temi per visualizzare i dati**

# <span id="page-9-0"></span>*Individuazione di un dataset o di una interrogazione nella Lista dei temi*

Nella parte superiore del pannello **ESPLORA TEMI** fare click sulla casella di testo e inserire un termine chiave per la ricerca all'interno del tema e della lista dei dataset. Fare click sul simbolo ">>" o premere **INVIO** per eseguire la ricerca. Tutte le voci trovate verranno evidenziate in giallo.

Per ricominciare, è sufficiente fare click sul link **ANNULLA** posto a destra della casella di testo e fare di nuovo click sulla casella stessa per inserire un nuovo termine chiave.

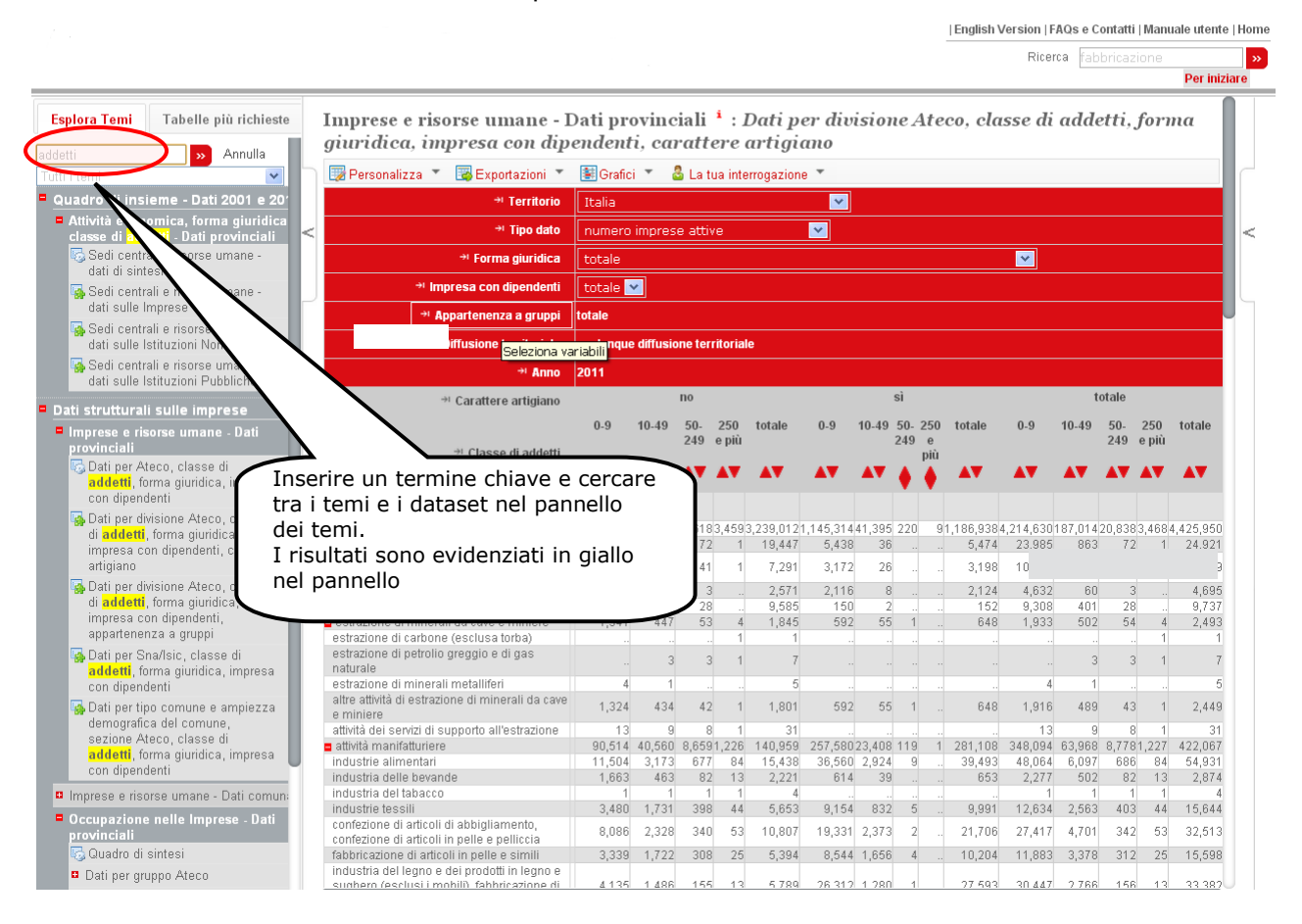

**Figura 5: Trovare un tema o un dataset**

Questa routine di ricerca va a cercare tutte le corrispondenze esatte della stringa di testo inserita. Sono considerati gli spazi mentre non è rilevante il minuscolo/maiuscolo.

Questo metodo permette anche una rapida ricerca attraverso la rispettiva sigla per alcuni dei dataset dell'Istat più conosciuti.

# <span id="page-10-0"></span>*Uso delle opzioni di visualizzazione tavola*

Quando un dataset viene aperto per la prima volta, viene visualizzata una tavola in un formato predefinito. Questa impostazione di default può essere modificata utilizzando le funzioni che si trovano sopra la tavola.

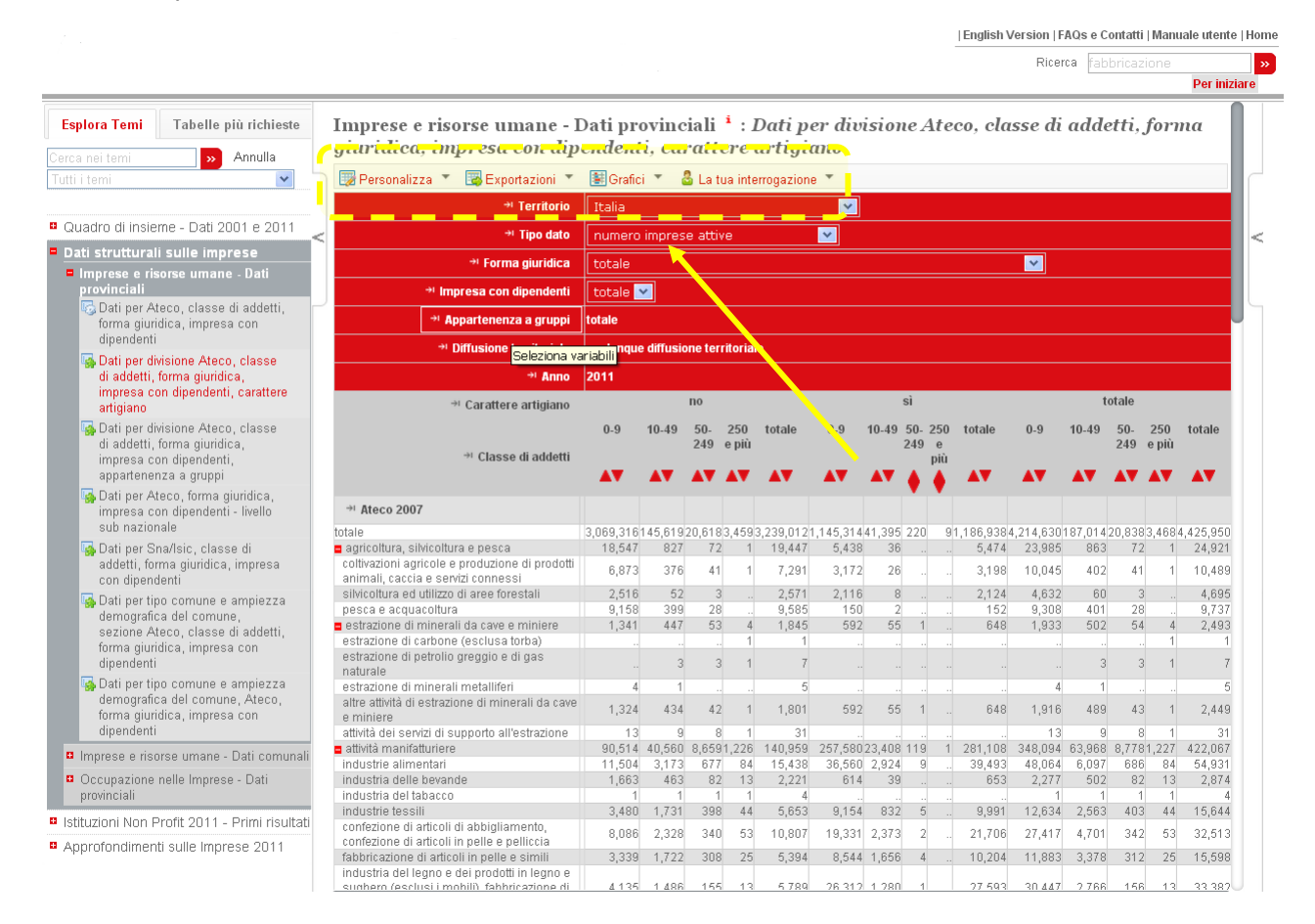

#### **Figura 6: Vista predefinita dei dataset e valori della selezione corrente**

Facendo click sul  $\Box$  Personalizza  $\Box$ , viene mostrato: il tasto **Seleziona**:  $\overline{\mathbf{B}}$  Personalizza  $\overline{\phantom{a}}$ ◆■ Seleziona... + Territorio [138 / 138] Disposizione degli assi  $\rightarrow$  Tipo dato [5 / 5] || Opzioni + Tipologia unità [3 / 3] + Ateco 2007 [1 / 126] + Forma giuridica [1 / 28] + Classe di addetti [15 / 15]  $\rightarrow$  Anno [2] <sup>+1</sup> Territorio + Tutte le dimensioni

**Figura 7: Il tasto Seleziona**

che mostra le informazioni sulla selezione corrente dei dati, le dimensioni del dataset con l'indicazione, tra parentesi, del numero di modalità scelte in ogni dimensione;

#### il tasto **Disposizione degli assi**:

il tasto **Opzioni**:

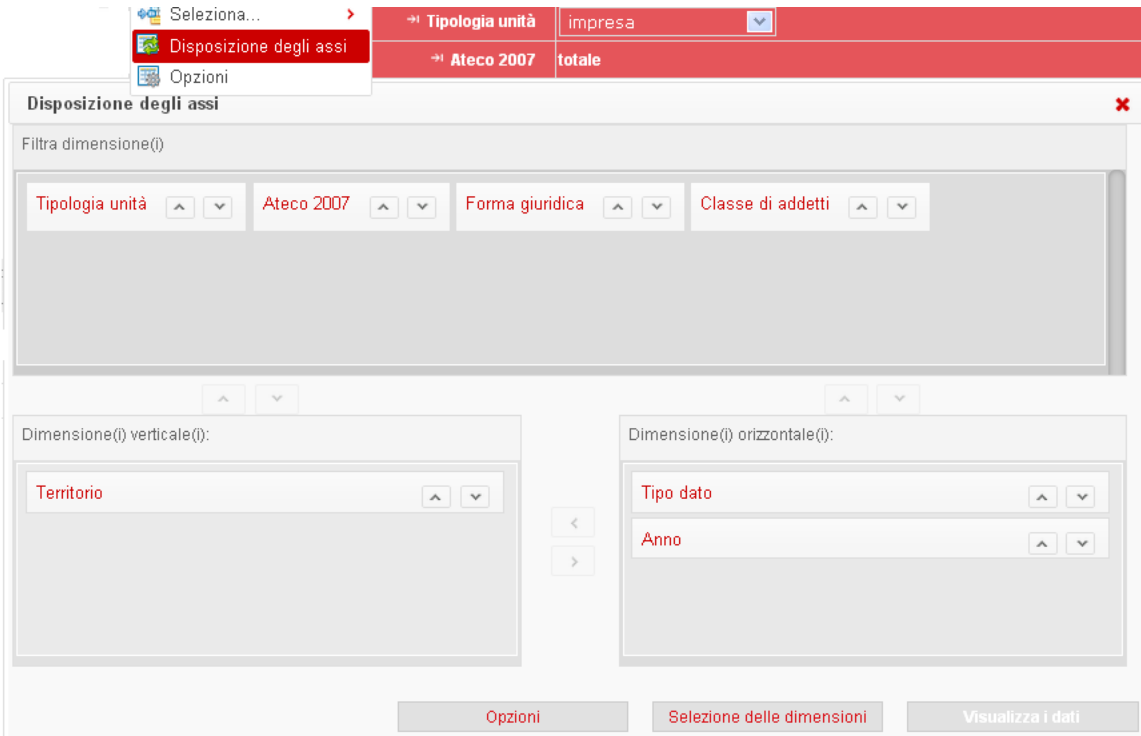

**Figura 8: Il tasto Disposizione degli assi**

dove è possibile filtrare le dimensioni e personalizzare la vista della tavola;

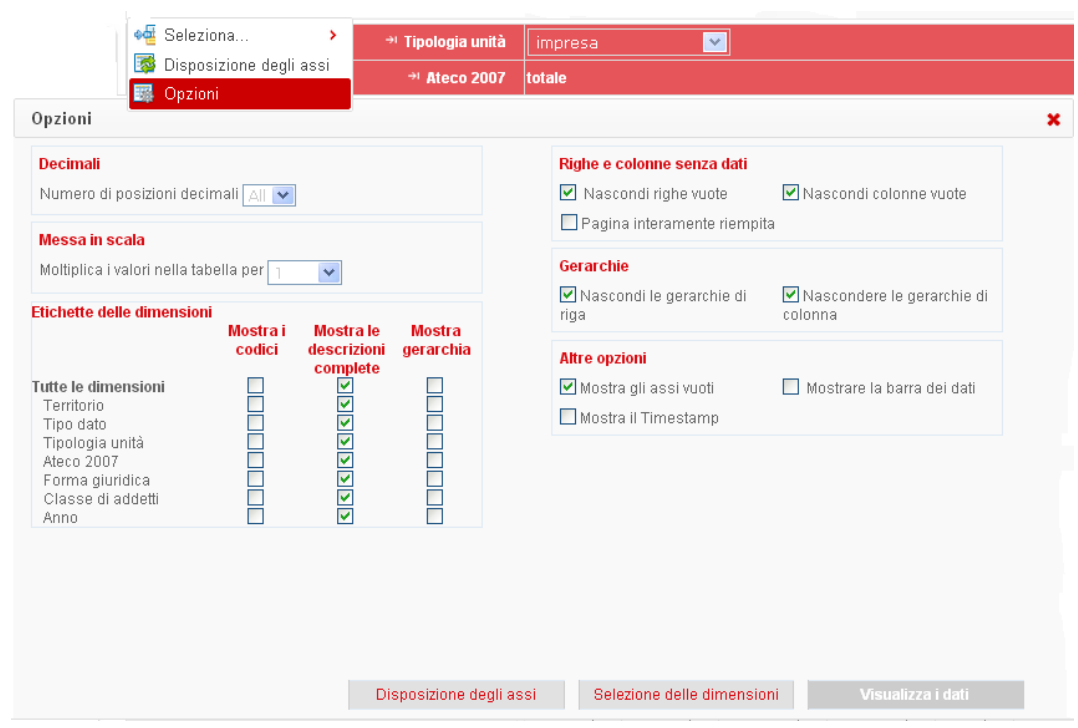

**Figura 9: Il tasto Opzioni**

dove è possibile fare una serie di operazioni per una migliore visualizzazione delle informazioni del dataset selezionato.

## <span id="page-12-0"></span>**Selezione delle dimensioni e delle variabili**

Le voci selezionate per ciascuna dimensione, indicate come modalità della dimensione, possono essere modificate facendo click sul pulsante **SELEZIONE DELLE DIMENSIONI** e poi sulla singola dimensione.

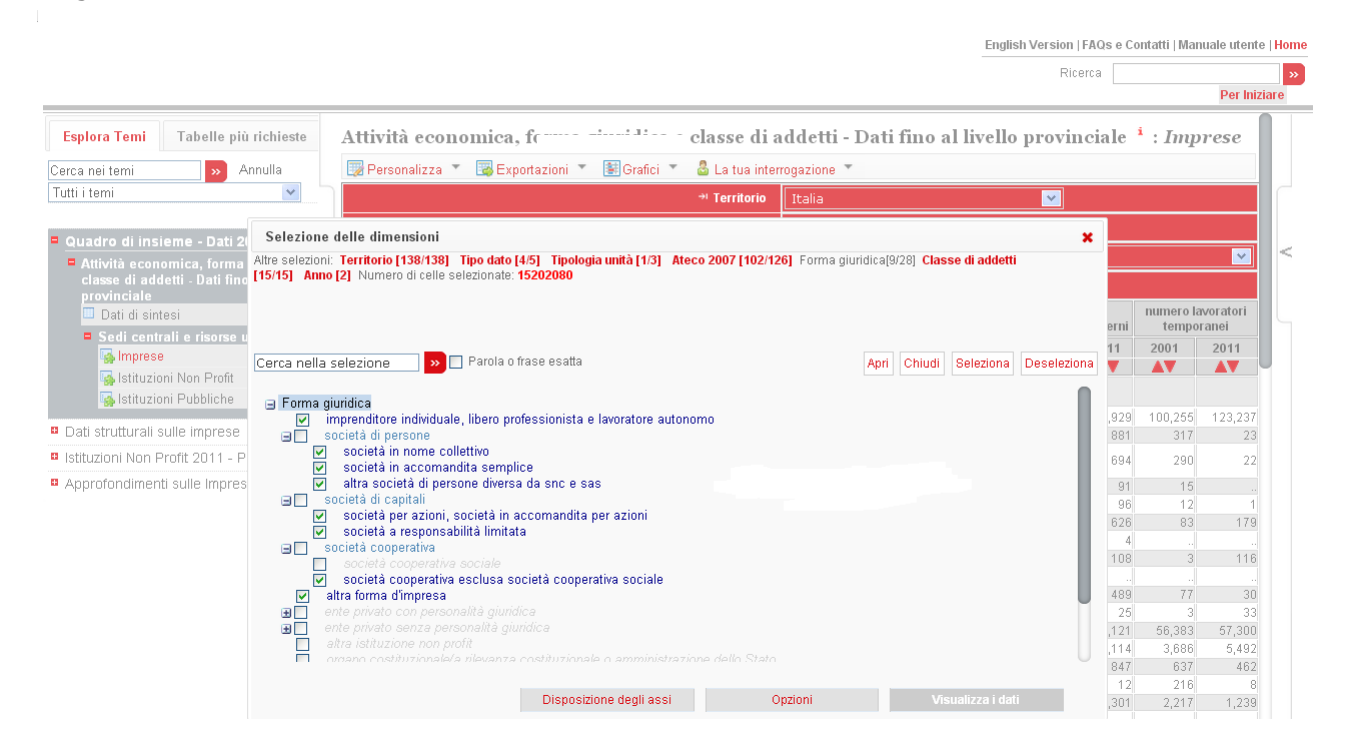

**Figura 10: Uso del pulsante SELEZIONE DELLE DIMENSIONI**

Per selezionare o deselezionare una voce, fare click sulla casella di controllo a sinistra della voce stessa. Nel caso delle dimensioni gerarchiche, un segno più (**+**) o meno (**-**) appare accanto alle modalità di livello superiore. Facendo click su questo simbolo è possibile visualizzare o nascondere le modalità di livello inferiore.

Nella parte superiore dello schermo, appare una serie di opzioni.

Per visualizzare le modifiche operate alla selezione corrente e vedere la tavola di dati corrispondente alla nuova selezione, fare click sul pulsante **VISUALIZZA DATI**. In alternativa, dopo aver cambiato la selezione per una dimensione, si può fare click su un'altra dimensione da modificare, e visualizzare la nuova tavola di dati una volta terminate tutte le operazioni di modifica.

Per le dimensioni gerarchiche, facendo click su **ESPANDI RAMO** o **COMPRIMI RAMO** vengono mostrate o nascoste tutte le modalità del livello inferiore (*figli*) della dimensione.

*Nota: Se tutte le modalità di una dimensione gerarchica sono selezionate, la tavola risultante potrebbe contenere righe vuote o colonne corrispondenti ai livelli superiori (vedi sotto).*

## <span id="page-13-0"></span>**Codifica del colore delle modalità delle dimensioni**

Il Browser utilizza specifici colori per facilitare l'identificazione delle modalità delle dimensioni esistenti. Questo è particolarmente importante per dataset sparsi, in cui cioè i dati possono essere trovati solo in una piccola percentuale di combinazioni di dimensione. Questa funzione è stata prevista per risparmiare tempo evitando la ricerca di dati inesistenti. I colori per ogni modalità della dimensione indicano quanto segue:

sulla base della selezione corrente per tutte le altre dimensioni...

- **Blu scuro**: La modalità prevede l'esistenza di dati.
- **Blu**: la voce non ha dati, ma alcuni dei suoi figli hanno dati.
- **Grigio**: la voce non ha alcun dato.

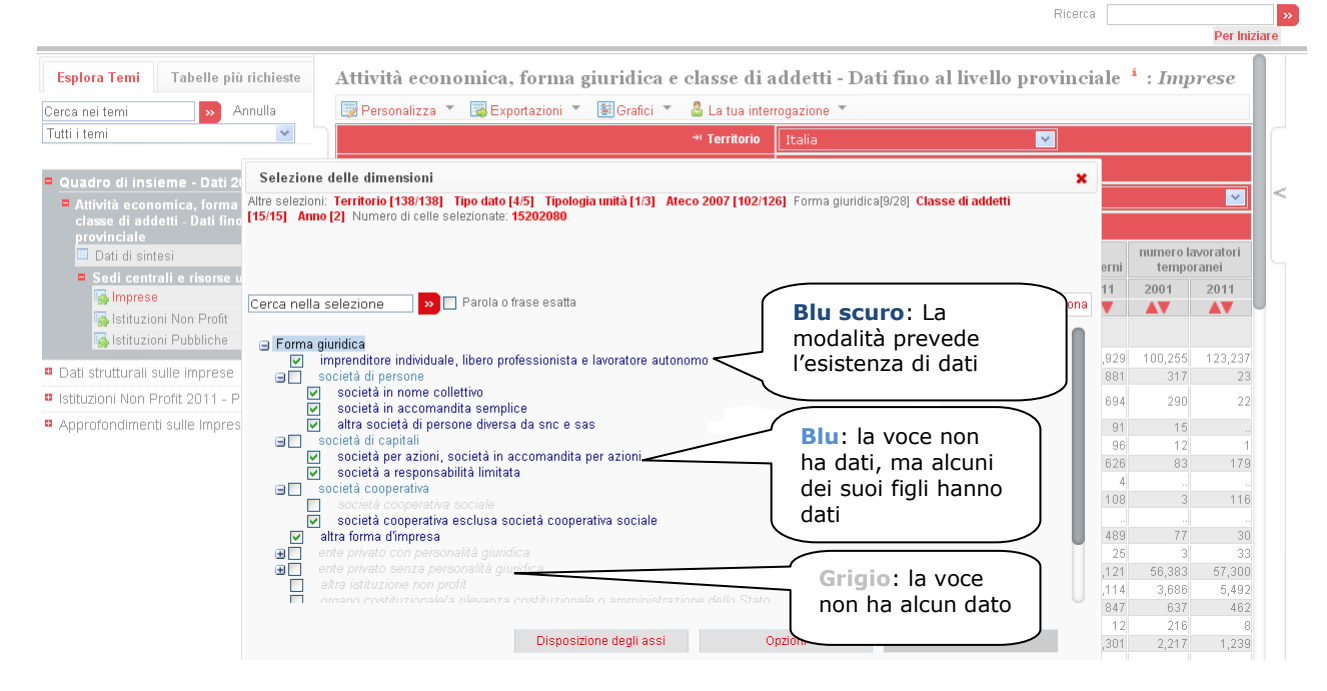

**Figura 11: Codifica del colore delle modalità delle dimensioni**

*Ricorda: il colore di codifica prende in considerazione la selezione corrente per tutte le altre modalità. In altre parole, i colori indicano l'esistenza di dati per quei territori, anni ecc attualmente selezionati.*

English Version | FAOs e Contatti | Manuale utente | Home

Un'altra opzione è quella di cercare nel pannello SELEZIONE DELLE DIMENSIONI per visualizzare le modalità delle dimensioni corrispondenti ai criteri di ricerca.

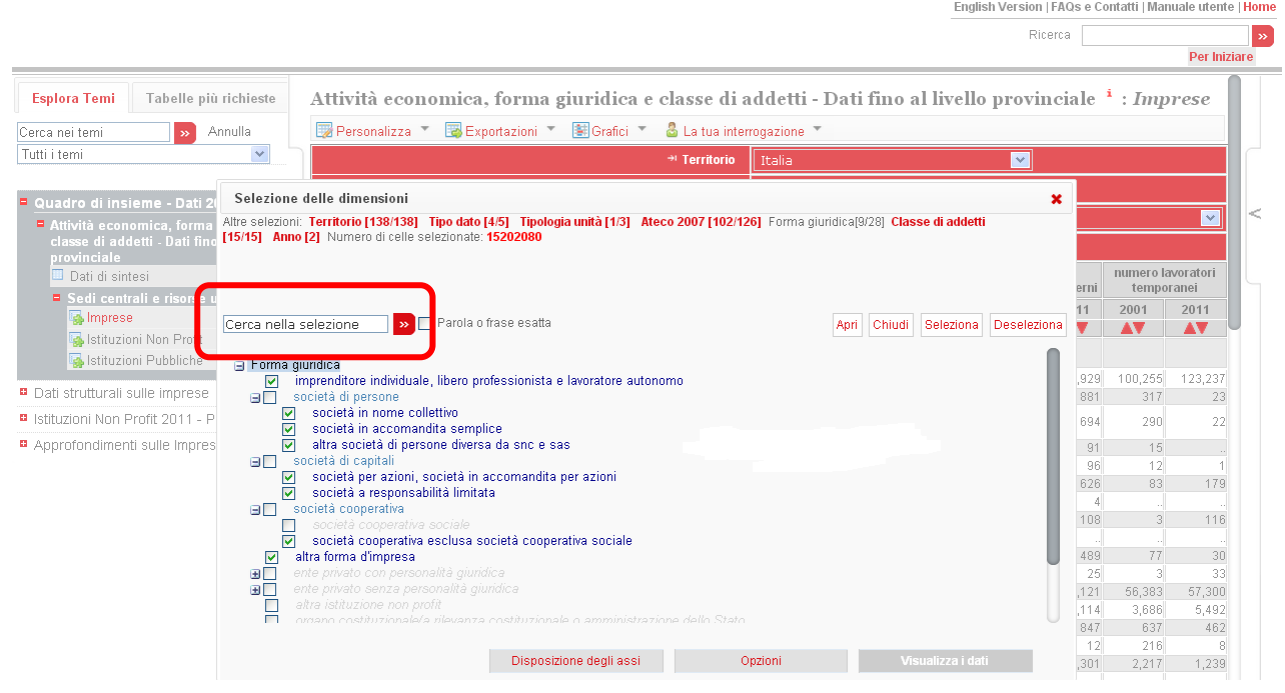

#### **Figura 12: Ricerca nel pannello SELEZIONE DELLE DIMENSIONI**

Tutte le modalità della dimensione corrispondente verranno visualizzate e selezionate automaticamente. English Version | FAQs e Contatti | Manuale utente | Home

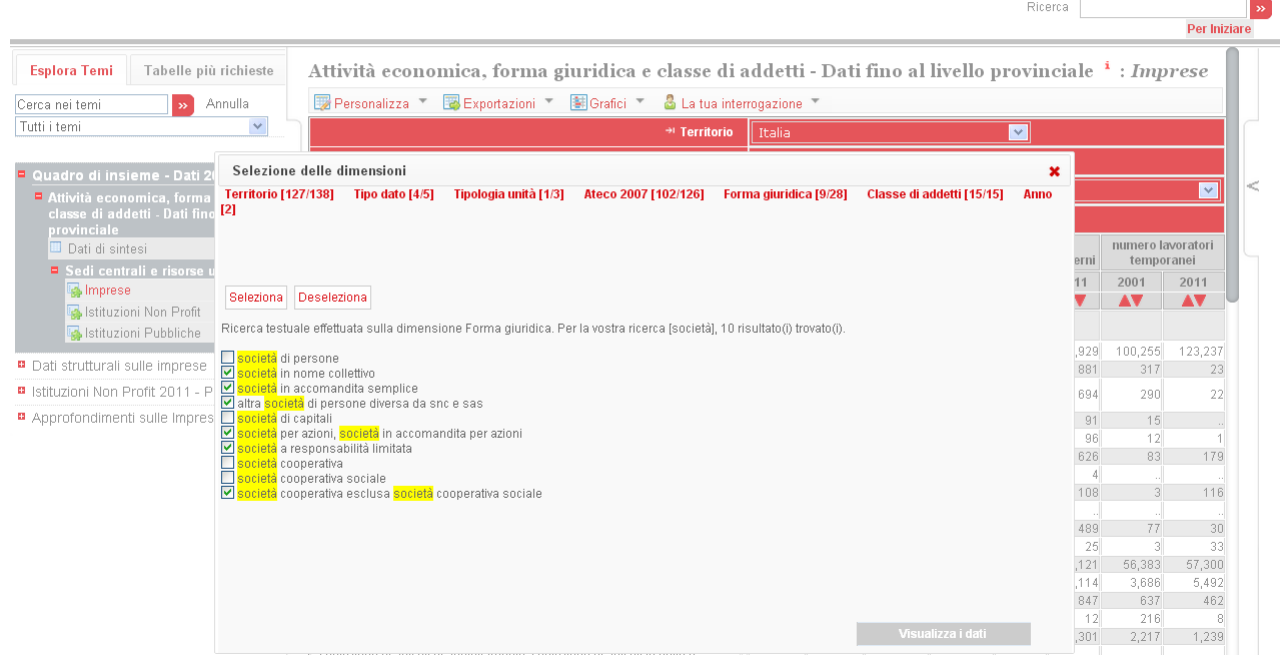

**Figura 13: Risultati di una ricerca nel pannello SELEZIONE DELLE DIMENSIONI**

## <span id="page-15-0"></span>**Modifica della dimensione Tempo**

Le opzioni disponibili per cambiare le date selezionate della dimensione tempo sono differenti da quelli delle altre dimensioni. Le date possono essere selezionate o usando il pulsante **RICERCA SELEZIONA IL PERIODO** / **SELEZIONA I DATI PIÙ RECENTI** o il pulsante **SELEZIONE DELLE DATE.**

#### <span id="page-15-1"></span>**Selezione del periodo**

Tutte le frequenze disponibili per i dataset selezionati vengono visualizzate sullo schermo. Per esempio, se i dati sono soltanto a frequenza annuale, i controlli per la selezione di trimestri, semestri e mesi non appaiono nella pagina.

Per la selezione, per prima cosa occorre spuntare le caselle corrispondenti alle frequenze da includere nella selezione. Quindi scegliere o un intervallo specifico di date (ad es. dal 1980 al 2000) facendo click su **SELEZIONA IL PERIODO**, oppure se si desidera avere i dati più recenti disponibili (ultimi 5 anni, per esempio) fare click su **SELEZIONA I DATI PIÙ RECENTI**.

Quando si seleziona un intervallo di date, è possibile, spuntando la casella accanto a **SELEZIONA I DATI PIÙ RECENTI**, selezionare un anno d'inizio, trimestre, mese ecc. In tal modo vengono inclusi automaticamente tutti i dati disponibili a partire da quella data.

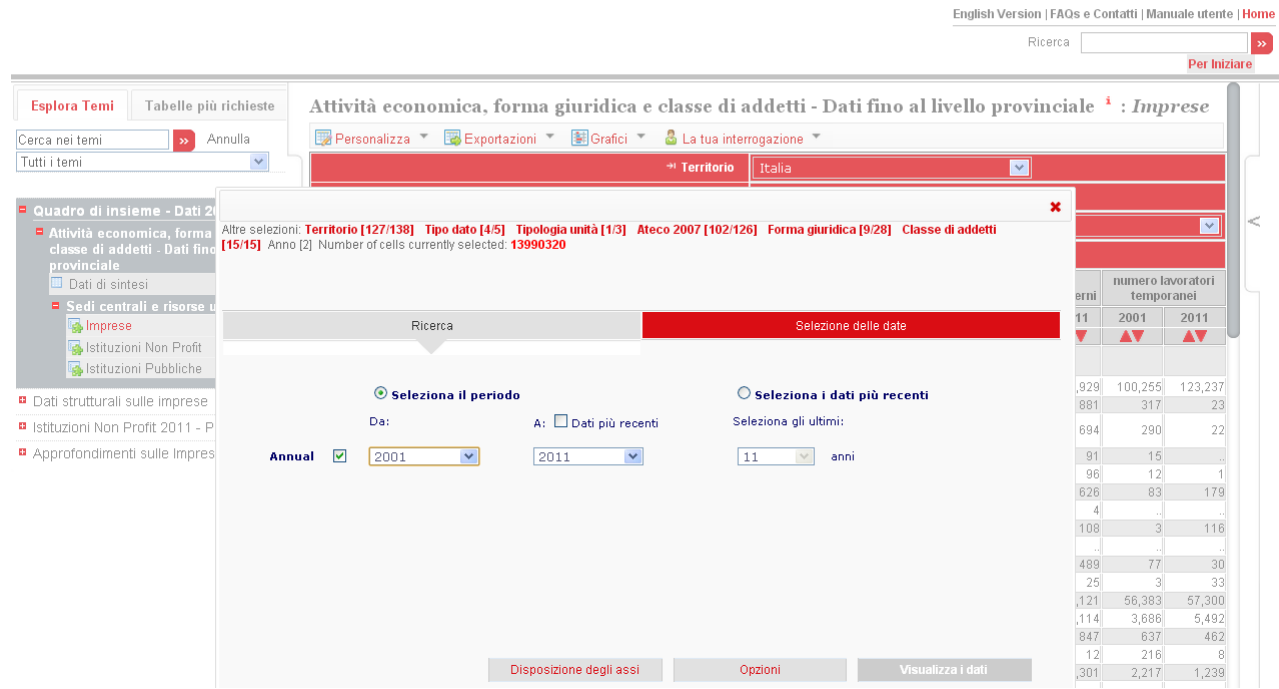

**Figura 14: Selezione del periodo**

#### <span id="page-15-2"></span>**Selezione delle date**

È anche possibile selezionare singoli anni, trimestri, mesi ecc spuntando la casella accanto a ciascuna voce. Ciò è necessario se la scelta delle date che si desidera includere non è una serie continua, ma ha interruzioni temporali o periodi al di fuori dell'intervallo principale.

Il meccanismo di selezione è identico alla selezione generale delle dimensioni descritto in precedenza (v. sez. **Selezione delle dimensioni e delle variabili**).

*Nota: Si consiglia di selezionare un intervallo generale di date utilizzando per prima cosa il pulsante SELEZIONE DELLE DATE, e poi includere o escludere singoli periodi utilizzando la schermata di SELEZIONE DEL PERIODO.*

*L'operazione inversa, cioè apportare le modifiche ALLA SELEZIONE DEL PERIODO utilizzando la schermata SELEZIONE DELLE DATE, può comportare la perdita di alcuni singoli periodi di tempo selezionati, in quanto la schermata SELEZIONE DELLE DATE è in grado di gestire solo serie di date continue e non spezzate.*

## <span id="page-16-0"></span>**Rotazione delle dimensioni tramite la regolazione della visualizzazione dei dataset**

Le diverse dimensioni di un dataset possono essere visualizzate sia sull'asse orizzontale sia su quello verticale di una tavola, o nell'area di filtro presente nella parte superiore della tavola. Per spostare una dimensione da una sezione della tavola a un'altra, fare click sulla voce **DISPOSIZIONE DEGLI ASSI** nel menu **PERSONALIZZA**, sopra la tavola. Appare una finestra di dialogo pop-up che permette di operare visivamente lo spostamento della dimensione nella posizione desiderata (funzione di *drag and drop*).

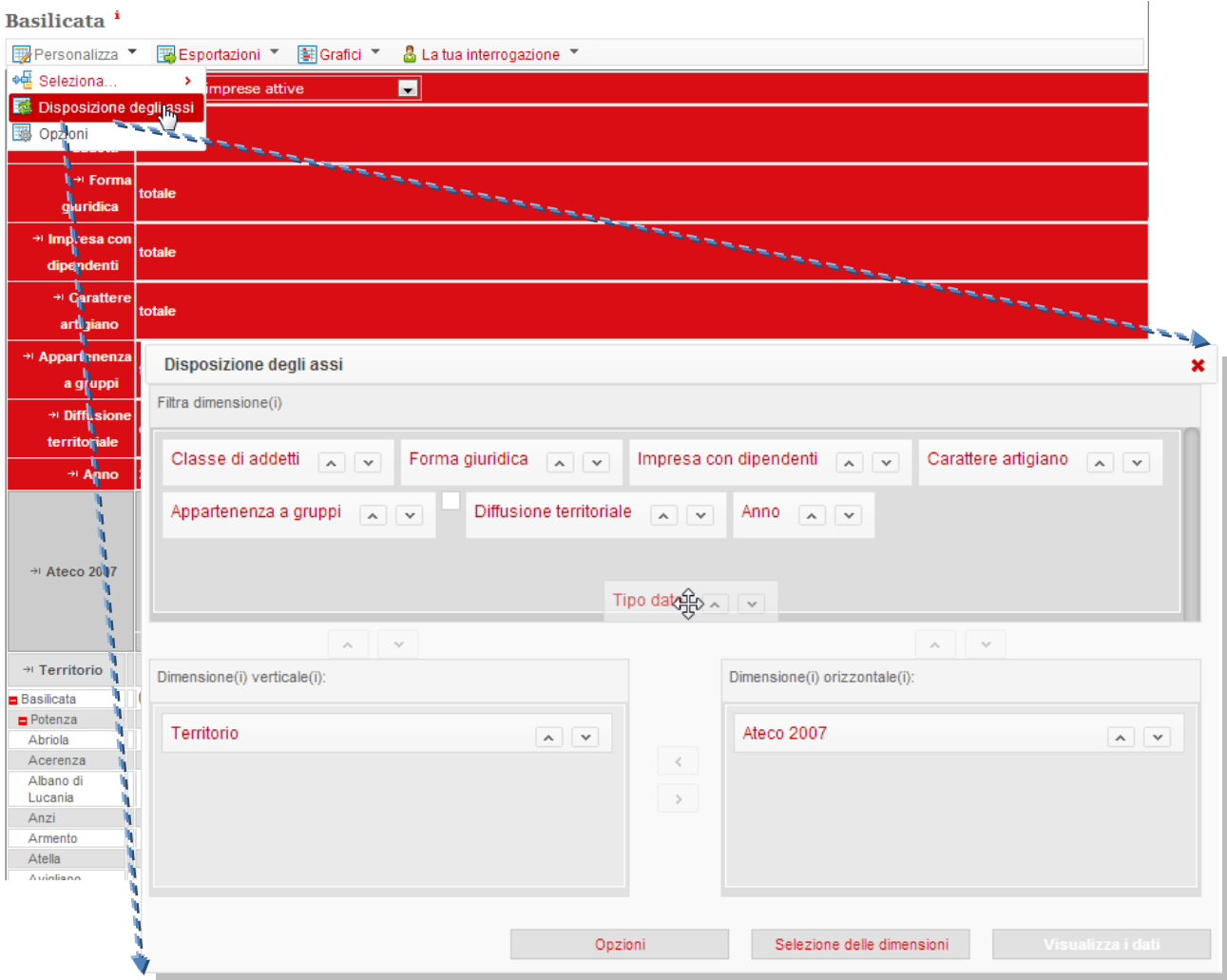

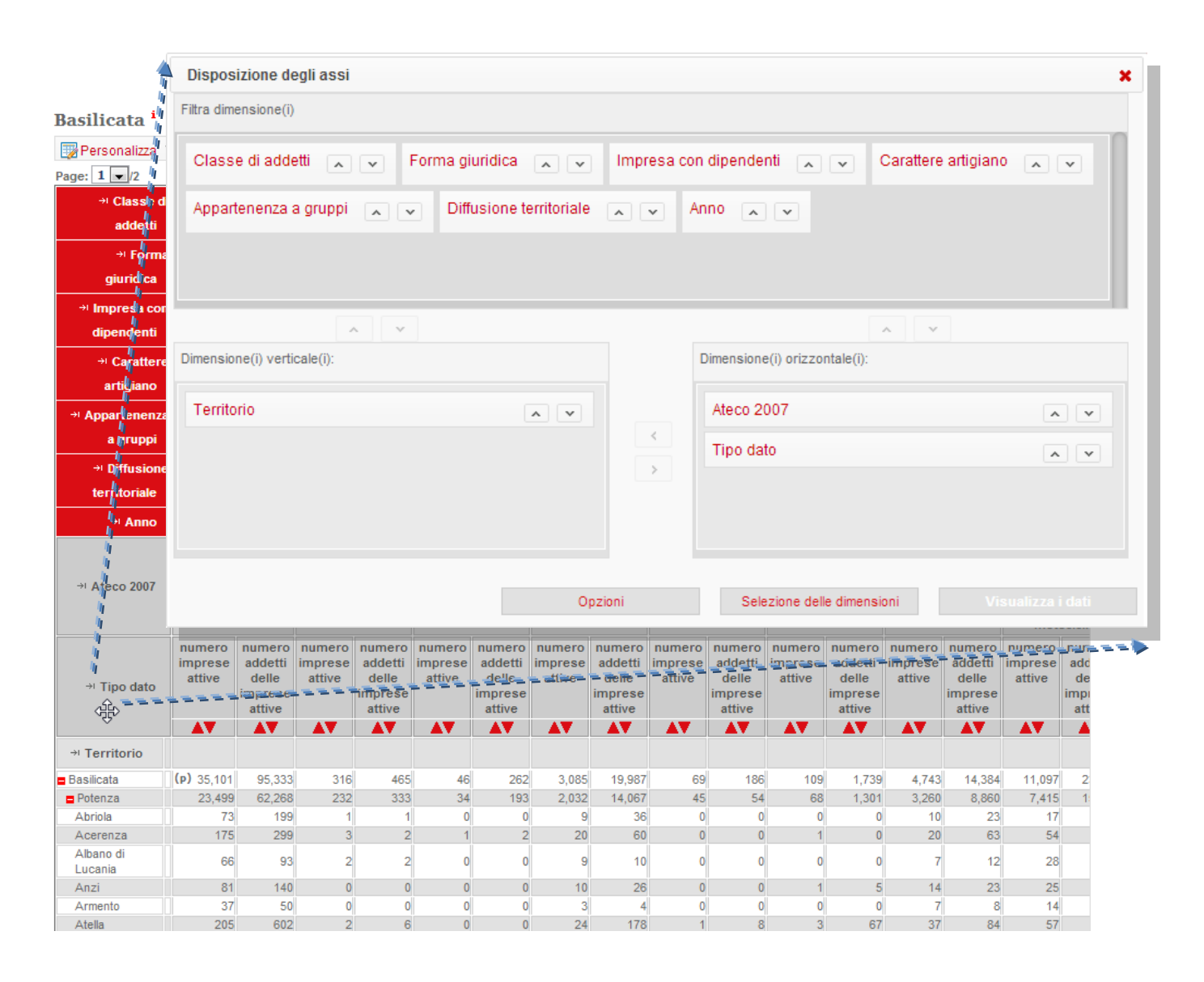

#### **Figura 15: Spostamento di una dimensione per ruotare la vista dei dati**

Inserendo nell'area filtro, nella parte superiore della pagina, una dimensione per la quale è stata selezionata più di una voce, apparirà un menu a tendina. Per cambiare il filtro corrente applicato ai dati, è sufficiente selezionare il valore appropriato nell'elenco a discesa.

Se la dimensione in questione non dispone di un elenco a discesa, sarà possibile selezionare una sola voce. Per aggiungere altre voci, fare click sul nome della dimensione-più a sinistra, oppure selezionare la dimensione nel sottomenu di **PERSONALIZZA -> SELEZIONA** e seguire le istruzioni riportate.

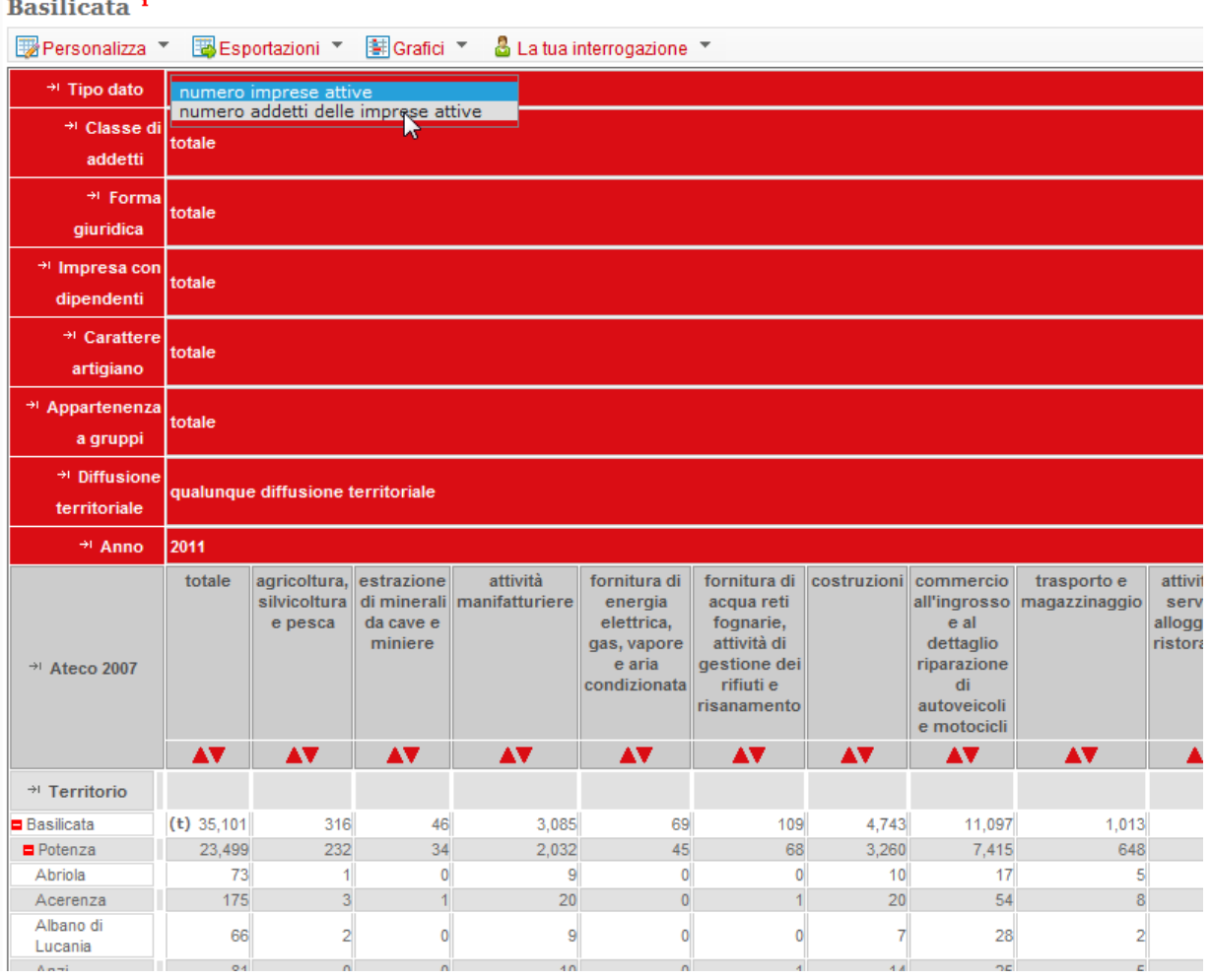

**Figura 17: Modifica della visualizzazione mediante menu a tendina**

# <span id="page-18-0"></span>**Opzioni di formattazione**

Per poter formattare la visualizzazione della tavola selezionata sono disponibili alcune opzioni. Ad esempio, è possibile selezionare il numero di cifre dopo la virgola da visualizzare o selezionare una "scala" di unità di misura, che permette di visualizzare i dati in valore unitario, English Version | FAQs e Contatti | Manuale utente | Home centinaia, migliaia, centesimi, millesimi ecc. Ricerca |  $\overline{\mathbf{v}}$ 

|                                                    |                                                         |                |                                      |                                                                                                    |                                       |             |               |                | Per Iniziare   |
|----------------------------------------------------|---------------------------------------------------------|----------------|--------------------------------------|----------------------------------------------------------------------------------------------------|---------------------------------------|-------------|---------------|----------------|----------------|
| <b>Esplora Temi</b><br>Tabelle più richieste       |                                                         |                |                                      | Imprese e risorse umane - Dati sino al livello provinciale <sup>i</sup> : Ateco (categorie), classe di addetti |                                       |             |               |                |                |
| أنورا<br>Cerca nei temi                            | <b>E</b> Personalizza <sup>▼</sup><br>Annulla           |                | Exportazioni                         | 制 Grafici T<br>& La tua interrogazione                                                                         |                                       |             |               |                |                |
| Tutti i temi                                       | $\checkmark$<br>Page: $1 \sqrt{11}$                     |                |                                      |                                                                                                    |                                       |             |               |                |                |
|                                                    |                                                         |                | * Territorio<br>Italia               |                                                                                                    |                                       |             |               |                |                |
| Quadro di insieme - Dati 200                       | $-0044$                                                 |                |                                      |                                                                                                    |                                       |             |               |                |                |
| <b>P</b> Dati strutturali sulle impre              | Opzioni                                                 |                |                                      |                                                                                                    |                                       | $\mathbf x$ |               |                |                |
| Imprese e risorse umane<br>al livello provinciale  | <b>Decimali</b>                                         |                |                                      | Righe e colonne senza dati                                                                                     |                                       |             |               |                |                |
| Dati di sintesi                                    | Numero di posizioni decimali All                        |                |                                      | Nascondi righe vuote                                                                                           | Nascondi colonne vuote                |             |               |                |                |
| $\blacksquare$ Italia                              |                                                         |                |                                      | Pagina interamente riempita                                                                                    |                                       |             |               |                |                |
| Ateco (categorie), clas<br>addetti                 | Messa in scala<br>Moltiplica i valori nella tabella per |                | $\checkmark$                         | Gerarchie                                                                                                    |                                       |             |               |                |                |
| Ateco (divisioni), carat<br>artigiano              | <b>Etichette delle dimensioni</b>                       | Mostra i       | <b>Mostrale</b><br><b>Mostra</b>     | Nascondi le gerarchie di<br>riga                                                                               | Nascondere le gerarchie di<br>colonna |             |               |                |                |
| Ateco (divisioni),<br>appartenenza a gruppi        |                                                         | codici         | descrizioni<br>gerarchia<br>complete | <b>Altre opzioni</b>                                                                                           |                                       |             | 499 999 e più | :50- 500- 1000 | totale         |
| Sna/Isic, classe di add                            | Tutte le dimensioni<br>Territorio                       | Ē              | <b>SKRKSKRKK</b><br>П<br>□           | Mostra gli assi vuoti<br>Mostra il Timestamp                                                                   | Mostrare la barra dei dati            |             |               |                | <b>AV</b>      |
| <b>Q</b> Ripartizioni                              | Tipo dato<br>Ateco 2007                                 |                | n<br>n                               |                                                                                                    |                                       |             |               |                |                |
| Regioni e Province autono                          | Classe di addetti                                       | ō              | ō                                    |                                                                                                    |                                       |             | .003 845      |                | 620 4,425,950  |
| <b>D</b> Province                                  | Forma giuridica<br>Impresa con dipendenti               | <b>COLORED</b> |                                      |                                                                                                    |                                       |             |               |                | 24,921         |
| Ampiezza demografica de                            | Carattere artigiano                                     |                |                                      |                                                                                                    |                                       |             |               |                | 10.489         |
| Comuni capoluoghi e non                            | Appartenenza a gruppi<br>Diffusione territoriale        |                | <b>THEFT HE</b>                      |                                                                                                    |                                       |             | 1             |                | 10,489         |
| In Imprese e risorse umane - D                     | Anno                                                    |                |                                      |                                                                                                    |                                       |             |               |                |                |
| Occupazione nelle Imprese -<br>livello provinciale |                                                         |                |                                      |                                                                                                    |                                       |             |               |                | 7.488<br>7,488 |
| <b>B</b> Istituzioni Non Profit 2011 - P           |                                                         |                |                                      |                                                                                                    |                                       |             |               |                |                |
| Approfondimenti sulle Impres                       |                                                         |                | Disposizione degli assi              | Selezione delle dimensioni                                                                                     | Visualizza i dati                     |             |               |                | 656            |
|                                                    |                                                         |                |                                      |                                                                                                    |                                       |             |               |                | <b>GEG</b>     |

**Figura 18: Pannello OPZIONI**

#### <span id="page-19-0"></span>**Visualizzazione dei codici delle variabili al posto dei nomi**

Tutti i dataset, dimensioni e modalità delle dimensioni hanno sia codici brevi, sia denominazioni complete. Quando utile, i codici possono essere visualizzati al posto dei nomi, selezionando l'opzione **UTILIZZA CODICI**, anziché quello delle descrizioni complete.

|                                                                         |                             |                                           |           |         |         |            |               |         | Ricerca   |       |                  |
|-------------------------------------------------------------------------|-----------------------------|-------------------------------------------|-----------|---------|---------|------------|---------------|---------|-----------|-------|------------------|
|                                                                         |                             |                                           |           |         |         |            |               |         |           |       | Per Iniziare     |
| <b>Esplora Temi</b><br>Tabelle più richieste                            |                             |                                           | AV        | AV      | AV      | AV         | AV            | AV      | <b>AV</b> | AV    | AV               |
| Annulla<br>Cerca nei temi<br>$\mathbf{v}$                               | $\rightarrow$ Ateco<br>2007 | <sup>→</sup> Territorio                   |           |         |         |            |               |         |           |       |                  |
| $\overline{\mathbf{v}}$<br>Tutti i temi                                 | 0010: totale                | $\blacksquare$ IT: Italia                 | 2,792,326 | 407.041 | 315,855 | 41,576     | 36,567        | 763,112 | 50,134    |       | 19,339 4,425,950 |
|                                                                         |                             | TC: Nord-<br>ovest                        | 785,547   | 130,922 | 100,398 | 12,775     | 15,718        | 226,741 | 10,579    |       | 5,820 1,288,500  |
| Quadro di insieme - Dati 2001 e 2011<br>Dati strutturali sulle imprese  |                             | $=$ ITC1:<br>Piemonte                     | 217,898   | 37,018  | 29,744  | 3.499      | 2,920         | 41,514  | 2,414     | 1,331 | 336,338          |
| Imprese e risorse umane - Dati sino                                     |                             | ITC11: Torino                             | 112,669   | 16,786  | 17,020  | 1,797      | 1,623         | 22.571  | 1,115     | 628   | 174,209          |
| al livello provinciale<br>Dati di sintesi                               |                             | <b>ITC12:</b><br>Vercelli                 | 8,832     | 1,410   | 841     | 108        | 78            | 1,235   | 98        | 55    | 12,657           |
| <b>D</b> Italia                                                         |                             | <b>ITC15:</b><br>Novara                   | 17,168    | 2.855   | 1.897   | 244        | 275           | 3,898   | 234       | 61    | 26.632           |
| Ripartizioni                                                            |                             | ITC16: Cuneo                              | 30,293    | 7,193   | 3,621   | 615        | 345           | 4,762   | 365       | 214   | 47,408           |
| Regioni e Province autonome                                             |                             | ITC17: Asti                               | 11,044    | 2,130   | 1,281   | 171        | 75            | 1,469   | 144       | 56    | 16,370           |
| <b>Province</b>                                                         |                             | <b>ITC18</b><br>Alessandria               | 20,311    | 3,379   | 2,792   | 334        | 288           | 4,574   | 296       | 126   | 32,100           |
| Ateco (categorie)                                                       |                             | ITC13: Biella                             | 9,398     | 1,648   | 1,464   | 130        | 174           | 1,637   | 88        | 88    | 14,627           |
| Ateco (divisioni), classe di<br>addetti<br>Ateco (divisioni), carattere |                             | <b>ITC14</b><br>Verbano-<br>Cusio-        | 8,183     | 1,617   | 828     | 100        | 62            | 1,368   | 74        | 103   | 12,335           |
| artigiano                                                               |                             | Ossola                                    |           |         |         |            |               |         |           |       |                  |
| Sna/Isic, classe di addetti                                             |                             | TC2: Valle<br>d'Aosta / Vallée<br>d'Aoste | 7,411     | 1,671   | 1,045   | 162        | 72            | 1,255   | 163       | 53    | 11,832           |
| Ampiezza demografica del comune                                         |                             | ITC20: Valle                              |           |         |         |            |               |         |           |       |                  |
| Comuni capoluoghi e non                                                 |                             | d'Aosta /<br>Vallée                       | 7,411     | 1,671   | 1,045   | 162        | 72            | 1,255   | 163       | 53    | 11,832           |
| n Imprese e risorse umane - Dati comunali                               |                             | d'Aoste                                   |           |         |         |            |               |         |           |       |                  |
| Occupazione nelle Imprese - Dati sino al                                |                             | TC3: Liquria                              | 83,838    | 13,376  | 11,769  | 1,577      | 905           | 15,636  | 942       | 621   | 128,664          |
| livello provinciale<br>I Istituzioni Non Profit 2011 - Primi risultati  |                             | ITC31:<br>Imperia                         | 12,239    | 2,026   | 1.842   | 203        | 63            | 1.607   | 97        | 57    | 18.134           |
| Approfondimenti sulle Imprese 2011                                      |                             | ITC32:<br>Savona                          | 16,735    | 2,969   | 2,710   | 301        | 94            | 2,245   | 176       | 97    | 25,327           |
|                                                                         |                             | ITC33:                                    | $-0.000$  | A A FAL | e anal  | <b>AAA</b> | $\sim$ $\sim$ | الممم   | الددد     | المحم | on one           |

**Figura 19: Visualizzazione dei codici delle variabili al posto dei nomi**

#### <span id="page-19-1"></span>**Nascondere righe o colonne vuote**

Nel caso di tavole con alcune righe o colonne senza dati, può essere utile nascondere queste zone vuote in modo da compattare la tavola e migliorarne la leggibilità.

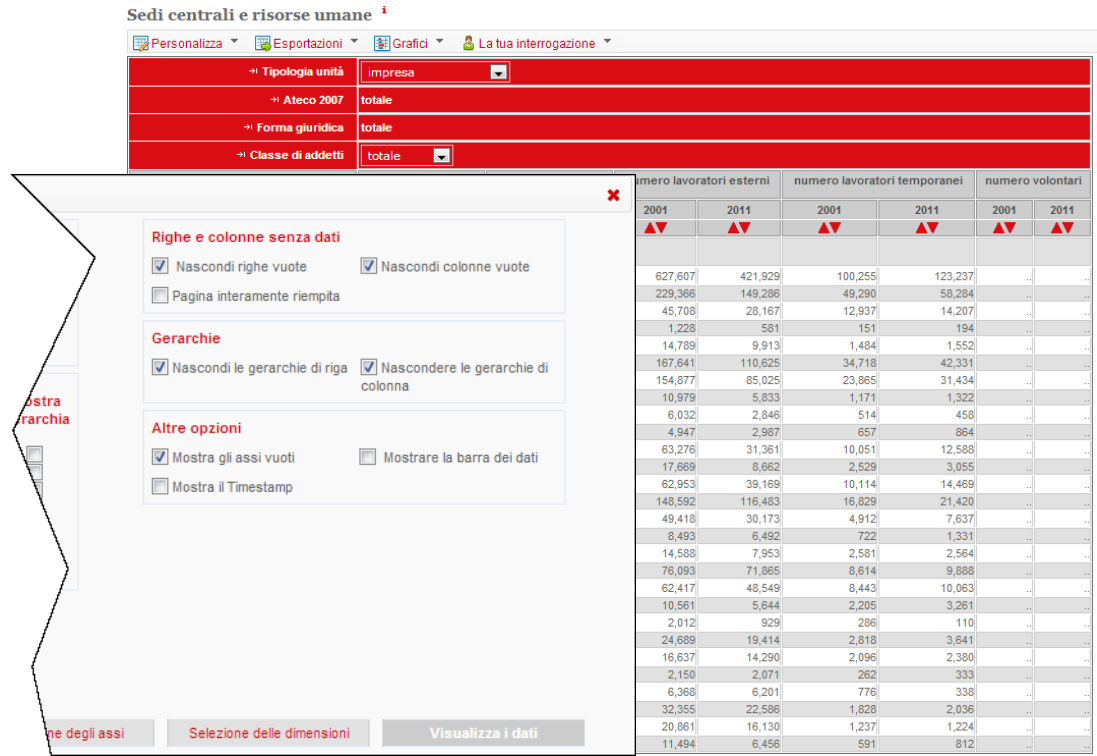

#### Sedi centrali e risorse umane i

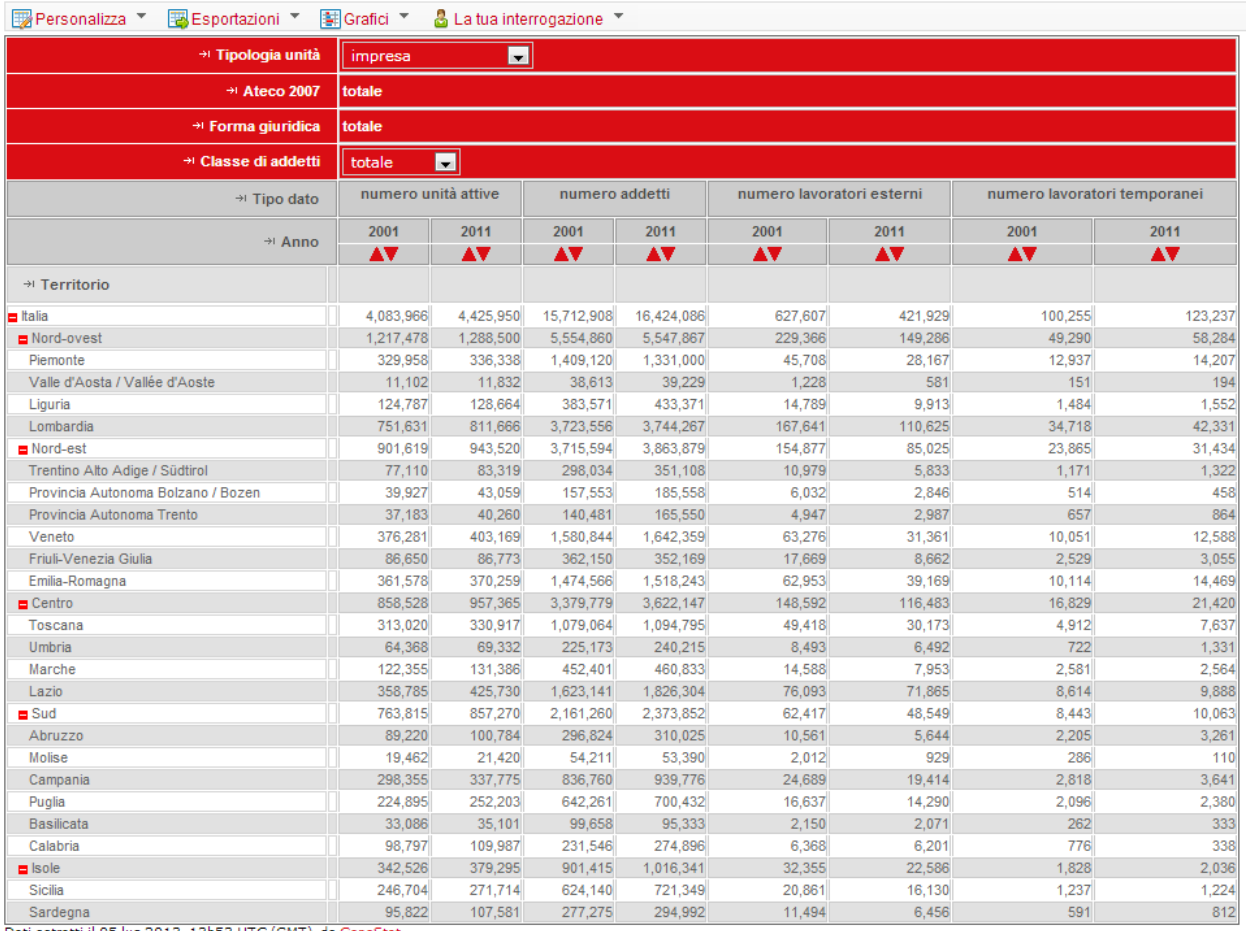

**Figura 20: Utilizzo delle opzioni NASCONDI RIGHE VUOTE e NASCONDI COLONNE VUOTE**

### <span id="page-20-0"></span>**Esportazione dati in Excel**

Fare click sul pulsante **the Exportazioni v** e poi su **EXP EXCEL per esportare la selezione** di dati in un file di MS Excel. Viene chiesto di salvare il file MS Excel su disco o aprirlo direttamente. English Version | FAOs e Contatti | Manuale utente | Home

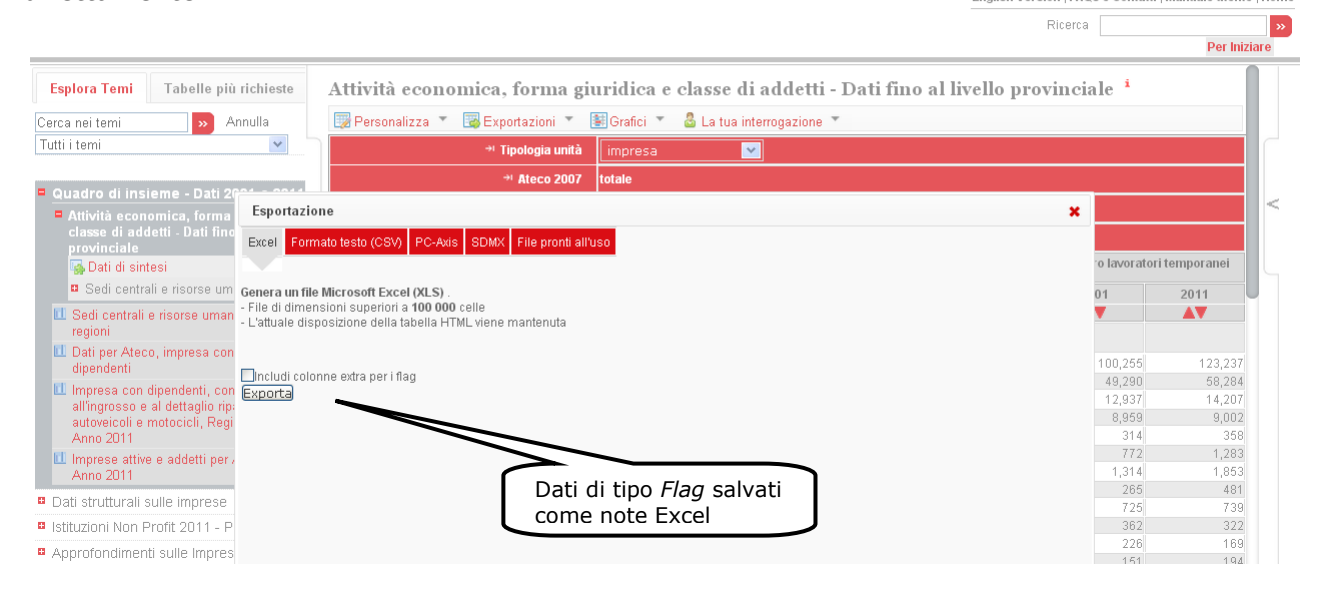

**Figura 21: Utilizzo dell'opzione ESPORTA IN EXCEL per salvare i dati in formato Excel**

# <span id="page-21-0"></span>**Esportazione dati in formato CSV**

Le tavole di maggiori dimensioni possono essere salvate in un file in formato CSV (*Comma Separated Value*). Per farlo è sufficiente fare click sul pulsante . Formato testo (CSV)

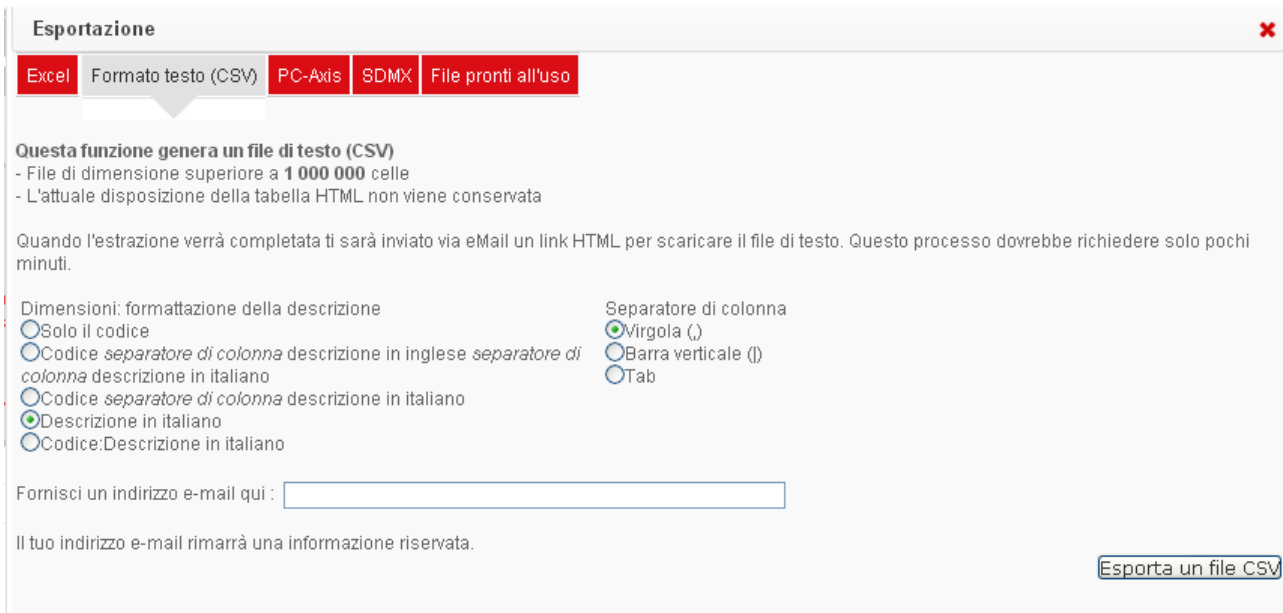

#### **Figura 22: Utilizzo dell'opzione esportazione in formato testo CSV**

Selezionare un formato per l'etichetta delle dimensioni e per il separatore di colonna. Il formato dell'etichetta determina quali informazioni sono incluse nel file per ogni dimensione mentre quello del separatore determina il tipo carattere da utilizzare per separare le colonne nel file.

Inserire l'indirizzo e-mail nella casella al centro della finestra di dialogo e fare click sul pulsante **ESPORTA IN FILE DI TESTO**. Viene creato il file e inviata una e-mail per informare l'utente su come recuperare i dati. I file non sono inclusi come allegato alle e-mail, in quanto potrebbero essere potenzialmente di dimensione eccessiva. In tal caso viene fornito un link per scaricare i file. Il file è in formato compatto .gz e necessita del software SevenZip per leggerlo. Tutte le istruzioni sono riportate nella mail.

## <span id="page-21-1"></span>**Download dei file collegati**

Il browser permette di scaricare un gran numero di documenti collegati a un dataset. Per visualizzare l'elenco dei file associati ad un dataset, scegliere nel menu a tendina **ESPORTAZIONI**, situato in testata alla tavola, la voce **FILE PRONTI ALL'USO**.

|   | Basilicata <sup>i</sup>                          |        |                       |  |                           |  |
|---|--------------------------------------------------|--------|-----------------------|--|---------------------------|--|
|   | By Personalizza ▼ By Esportazioni ▼ By Grafici ▼ |        |                       |  | & La tua interrogazione ▼ |  |
|   | + Tipo dato                                      |        | Excel                 |  |                           |  |
|   | + Classe di                                      | Ei     | Text file (CSV)       |  |                           |  |
| w | addetti                                          |        | <b>D</b> PC-axis      |  |                           |  |
|   |                                                  | 国      | <b>SDMX</b>           |  |                           |  |
|   | * Forma                                          |        | ~ File pronti all'uso |  |                           |  |
|   | giuridica                                        |        |                       |  |                           |  |
|   | $\rightarrow$ Impresa con                        |        |                       |  |                           |  |
|   |                                                  | totale |                       |  |                           |  |

**Figura 23: Ricerca di file collegati ad un dataset**

Verrà visualizzata una finestra di dialogo contenente un elenco di file collegati al dataset.

| CensimentoIndustriaServizi   Costruisci le tue tavole<br>Esportazioni *<br>numero imprese attive<br><b>Files da scaricare: Basilicata</b><br>Clicca sul nome del file per scaricarlo.<br><b>Tipo del file</b><br>丛<br>NFiles da scaricare: Basilicata | 图 Grafici *<br>Nome del file                                        | $\blacksquare$                                                                                                    | & La tua interrogazione<br>Guida_compilazione_IP_Fase_2.pdf                                  | 176                                              | Dimensioni del file (KB) |                | $(dd-mm-yyyy)$<br>21/06/2013 | ×               | Ricerca                | Per Iniziare                                                                                                    |
|----------------------------------------------------------------------------------------------------|---------------------------------------------------------------------|----------------------------------------------------------------------------------------------------|----------------------------------------------------------------------------------------------|--------------------------------------------------|--------------------------|----------------|------------------------------|-----------------|------------------------|----------------------------------------------------------------------------------------------------|
|                                                                                                    |                                                                     |                                                                                                    |                                                                                              |                                                  |                          |                |                              |                 |                        |                                                                                                    |
|                                                                                                    |                                                                     |                                                                                                    |                                                                                              |                                                  |                          |                |                              |                 |                        |                                                                                                    |
|                                                                                                    |                                                                     |                                                                                                    |                                                                                              |                                                  |                          |                |                              |                 |                        |                                                                                                    |
|                                                                                                    |                                                                     |                                                                                                    |                                                                                              |                                                  |                          |                |                              |                 |                        |                                                                                                    |
|                                                                                                    |                                                                     |                                                                                                    |                                                                                              |                                                  |                          |                |                              |                 |                        |                                                                                                    |
|                                                                                                    |                                                                     |                                                                                                    |                                                                                              |                                                  |                          |                |                              |                 |                        |                                                                                                    |
|                                                                                                    |                                                                     |                                                                                                    |                                                                                              |                                                  |                          |                |                              |                 |                        |                                                                                                    |
|                                                                                                    |                                                                     |                                                                                                    |                                                                                              |                                                  |                          |                |                              |                 |                        |                                                                                                    |
|                                                                                                    |                                                                     |                                                                                                    |                                                                                              |                                                  |                          |                |                              |                 |                        |                                                                                                    |
|                                                                                                    |                                                                     |                                                                                                    |                                                                                              |                                                  |                          |                |                              |                 |                        |                                                                                                    |
|                                                                                                    |                                                                     |                                                                                                    |                                                                                              |                                                  |                          |                |                              |                 |                        |                                                                                                    |
|                                                                                                    |                                                                     |                                                                                                    |                                                                                              |                                                  |                          |                |                              |                 |                        |                                                                                                    |
|                                                                                                    |                                                                     |                                                                                                    |                                                                                              |                                                  |                          |                |                              |                 |                        |                                                                                                    |
|                                                                                                    |                                                                     |                                                                                                    |                                                                                              |                                                  |                          |                |                              |                 |                        |                                                                                                    |
|                                                                                                    |                                                                     |                                                                                                    |                                                                                              |                                                  |                          |                |                              |                 |                        |                                                                                                    |
|                                                                                                    |                                                                     |                                                                                                    |                                                                                              |                                                  |                          |                |                              |                 |                        |                                                                                                    |
|                                                                                                    |                                                                     |                                                                                                    |                                                                                              |                                                  |                          |                |                              |                 |                        |                                                                                                    |
|                                                                                                    |                                                                     |                                                                                                    |                                                                                              |                                                  |                          |                |                              |                 |                        |                                                                                                    |
|                                                                                                    |                                                                     |                                                                                                    |                                                                                              |                                                  |                          |                |                              |                 |                        |                                                                                                    |
|                                                                                                    |                                                                     |                                                                                                    |                                                                                              |                                                  |                          |                |                              |                 |                        |                                                                                                    |
|                                                                                                    |                                                                     |                                                                                                    |                                                                                              |                                                  |                          |                |                              |                 | attività dei           | servizi di                                                                                                    |
|                                                                                                    |                                                                     |                                                                                                    |                                                                                              |                                                  |                          |                |                              |                 |                        | alloggio e di comunicazione as                                                                                                    |
|                                                                                                    |                                                                     |                                                                                                    |                                                                                              |                                                  |                          |                |                              |                 |                        |                                                                                                    |
|                                                                                                    |                                                                     |                                                                                                    |                                                                                              |                                                  |                          |                |                              |                 |                        |                                                                                                    |
|                                                                                                    |                                                                     |                                                                                                    |                                                                                              |                                                  |                          |                |                              |                 |                        |                                                                                                    |
|                                                                                                    |                                                                     |                                                                                                    |                                                                                              |                                                  |                          |                |                              |                 | $\mathbf{A}\mathbf{V}$ | $\mathbf{A}\mathbf{V}$                                                                                                    |
|                                                                                                    |                                                                     |                                                                                                    |                                                                                              |                                                  |                          |                |                              | $\mathbf{r}$    |                        |                                                                                                    |
|                                                                                                    |                                                                     |                                                                                                    |                                                                                              | 69                                               | 109                      | 4.743          | 11,097                       |                 | 2,588                  | 556                                                                                                    |
|                                                                                                    |                                                                     |                                                                                                    |                                                                                              | 45                                               | 68                       | 3,260          | 7.415                        |                 | 1,676                  | 357                                                                                                    |
|                                                                                                    |                                                                     |                                                                                                    | $\overline{9}$                                                                               | $\overline{0}$                                   | $\overline{0}$           | 10             | 17                           |                 | 15                     | $\overline{0}$                                                                                                    |
|                                                                                                    |                                                                     |                                                                                                    |                                                                                              |                                                  |                          |                |                              |                 |                        | $\overline{1}$                                                                                                    |
|                                                                                                    | $\overline{2}$                                                      |                                                                                                    | $\overline{9}$                                                                               | $\Omega$                                         |                          | $\overline{7}$ | 28                           |                 | 5                      | $\overline{0}$                                                                                                    |
|                                                                                                    |                                                                     |                                                                                                    | 10 <sup>1</sup>                                                                              | $\mathbf{0}$                                     |                          | 14             | 25                           |                 | 6 <sup>1</sup>         | $\overline{0}$                                                                                                    |
|                                                                                                    |                                                                     |                                                                                                    | $\overline{\mathbf{3}}$                                                                      | $\mathbf{0}$                                     | $\overline{0}$           | $\tau$         | 14                           |                 | $\overline{5}$         | $\blacksquare$                                                                                                    |
|                                                                                                    |                                                                     |                                                                                                    |                                                                                              |                                                  |                          |                |                              |                 |                        | 1<br>10 <sup>1</sup>                                                                                                    |
|                                                                                                    | $(t)$ 35,101<br>23,499<br>73<br>175<br>66<br>81<br>37<br>205<br>696 | 316<br>232<br>1<br>$\overline{3}$<br>$\overline{0}$<br>$\overline{0}$<br>$\overline{2}$<br>$\mathbf{g}^{\dagger}$ | 46<br>34<br>$\overline{0}$<br>$\Omega$<br>$\overline{0}$<br>$\overline{0}$<br>$\overline{0}$ | $\mathbf{m}$<br>3,085<br>2.032<br>20<br>24<br>69 | $\Omega$                 | $\overline{3}$ | 20<br>37<br>110              | 54<br>57<br>217 | 8                      | servizi di informazione e fin<br>ristorazione<br>1,013<br>648<br>5 <sup>1</sup><br>16<br>$\overline{5}$<br>$\mathbf{0}$<br>21<br>$\Delta$<br>28<br>47<br>Renvenuto Andrea Santilli I Friglich Version I FAOs e Contatti I Manna del sito I Manuele utente I Hr |

**Figura 24: Selezione di un file da scaricare**

L'elenco dei file può contenere documenti memorizzati in qualsiasi formato, o selezioni di dati in formato testo di grandi dimensioni. Fare click sul nome di un file per iniziare il download.

## <span id="page-23-0"></span>**Grafici di dati**

Il browser della piattaforma include una funzionalità per la creazione di grafici dinamici ( $\frac{1}{2}$ ) che consente la visualizzazione e l'animazione di **Grafici temporali a linee, Grafici a barre e Scatterplot**, in base alla selezione corrente dei dati.

La componente **Grafico temporale a linee** è un grafico lineare avanzato che visualizza l'evoluzione temporale di una modalità di una dimensione per una o più modalità di una seconda dimensione. L'asse x rappresenta l'anno e l'asse y l'indicatore prescelto, ciascuna linea rappresenta l'andamento temporale dell'indicatore prescelto per ciascuna modalità della seconda dimensione, permettendone il confronto. L'indicatore visualizzato può essere cambiamento dalla casella combinata sul lato sinistro.

Le opzioni di navigazione della finestra di dialogo grafico includono:

- un pulsante per  $\Box$  animare il grafico visualizzato avanzando a intervalli di tempo regolari;
- una casella combinata per cambiare lingua;
- una finestra per il settaggio dei diversi parametri di layout e a cui si accede cliccando sul pulsante | ;

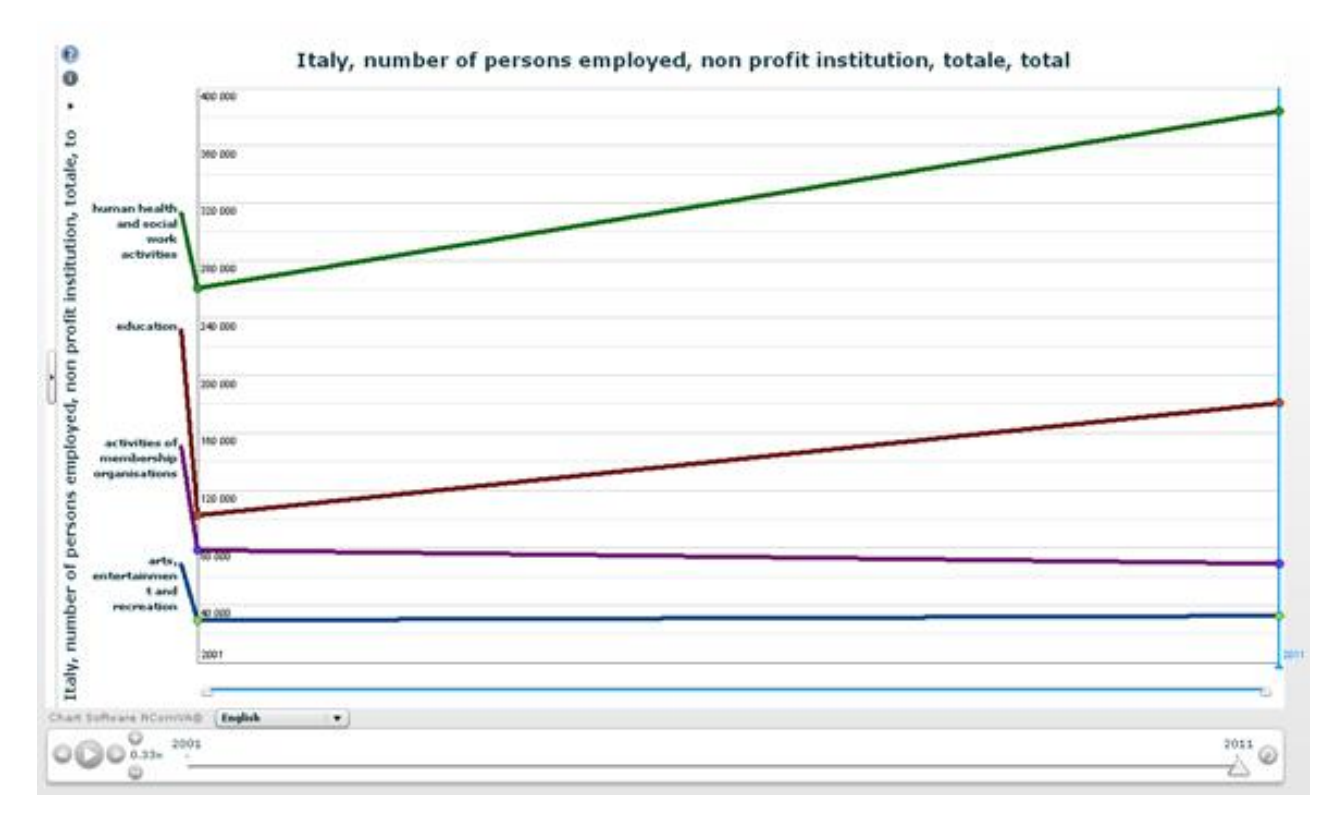

un icona per accedere alla guida in linea (lingua inglese).

**Figura 25.a: Grafico Temporale a Linee**

La componente **Grafico a barre** è una buona componente per visualizzare indicatori con un insieme di dati ordinati e facilmente comparabili. Ogni indicatore per ogni elemento di una data dimensione è rappresentato da una barra con altezza proporzionale al suo valore. Questa componente è arricchita da alcune delle funzionalità (cambio lingua, finestra per il settaggio dei parametri di layout, guida in linea) di cui abbiamo già detto per la componente Grafico Temporale a Linee, inoltre attraverso l'icona l'utente avrà la possibilità di esportare la vista iniziale nei formati jpg e png.

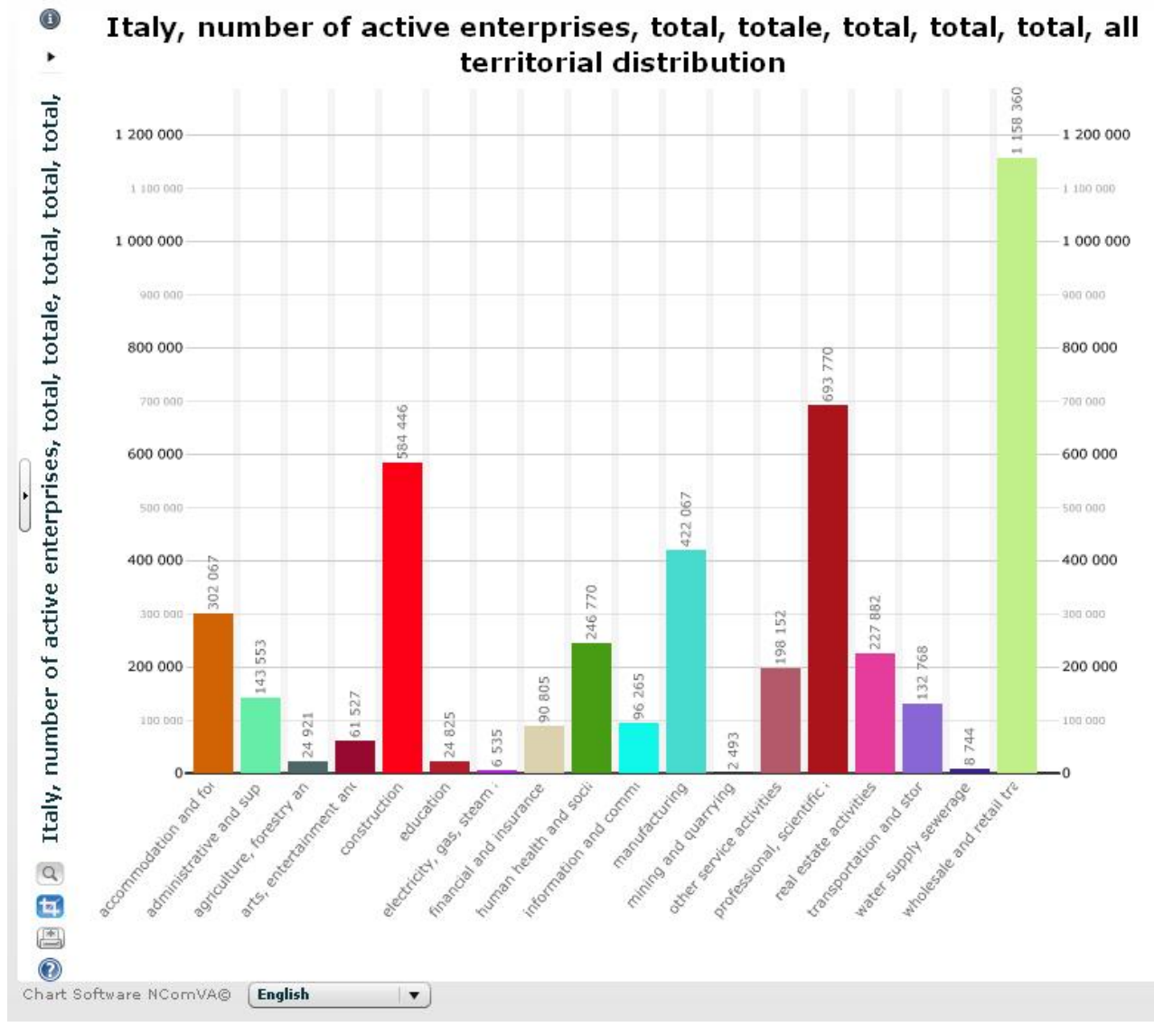

**Figura 25.b: Grafici a barre**

La componente **ScatterPlot** mostra, nella sua versione più semplice, la relazione esistente tra due indicatori, posizionandoli sugli assi delle ascisse ( X ) e delle ordinate ( Y ). nella versione più avanzata è possibile rappresentare fino a quattro dimensioni, di cui una il tempo attivando l'animazione tramite il pulsante  $\Box$ , due rappresentandole sugli assi X e Y, come per la versione base, e l'altra l'ampiezza delle bolle, attivabile tramite la casella combinata in alto. La dimensione massima delle bolle può essere regolata attraverso uno slider sul lato destro.

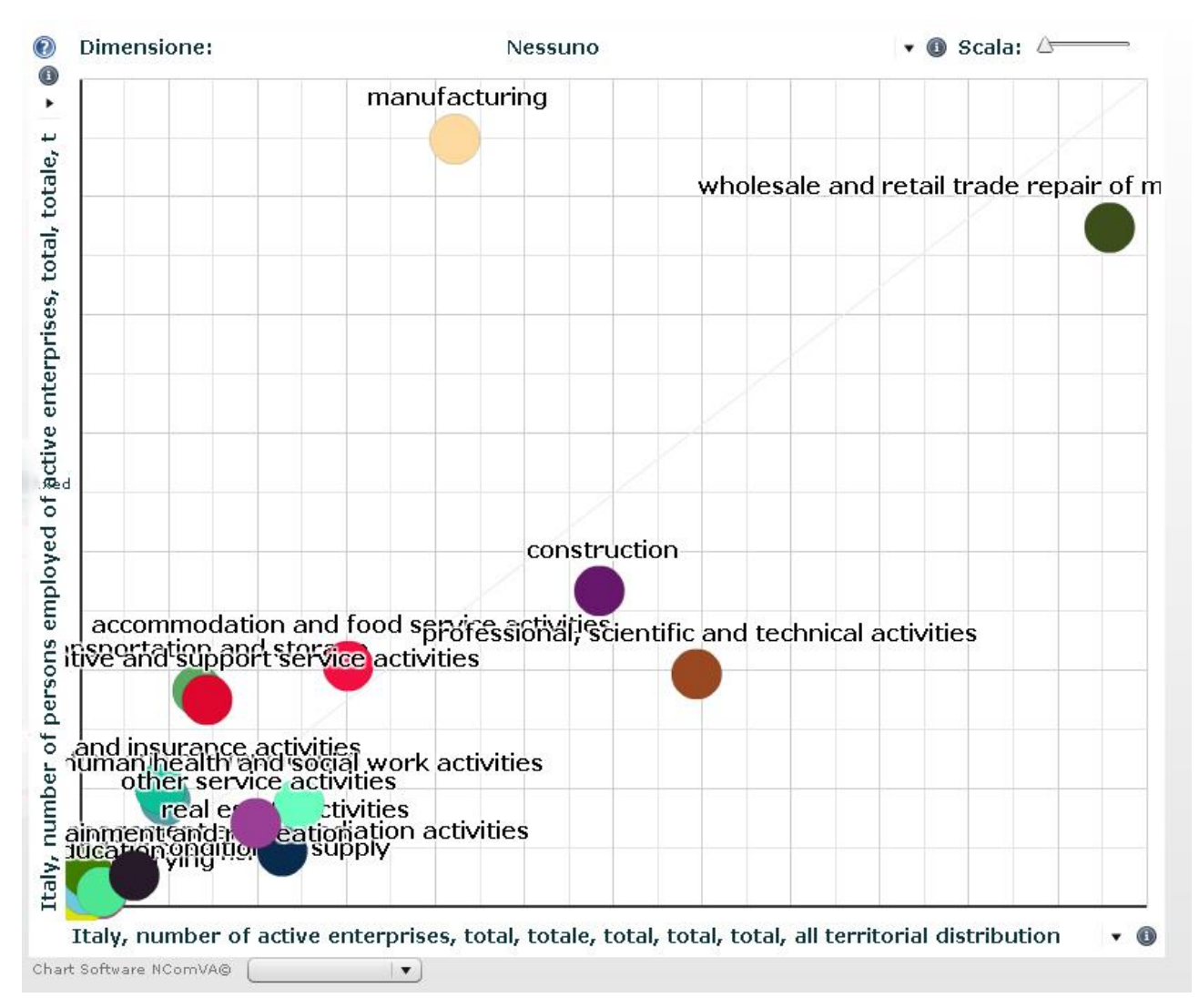

**Figura 25.c : ScatterPlot**

# <span id="page-26-0"></span>*Visualizzazione dei metadati*

I metadati possono essere visualizzati a tutti i livelli, dal livello generico di dataset fino al livello di nota per singole celle.

La presenza di metadati è contrassegnata da una "i" rossa accanto al termine cui si fa riferimento. Facendo click sulla i rossa, si apre il pannello dei metadati sulla destra dello schermo. Il pannello può essere nuovamente nascosto cliccando la relativa linguetta situata sul bordo.

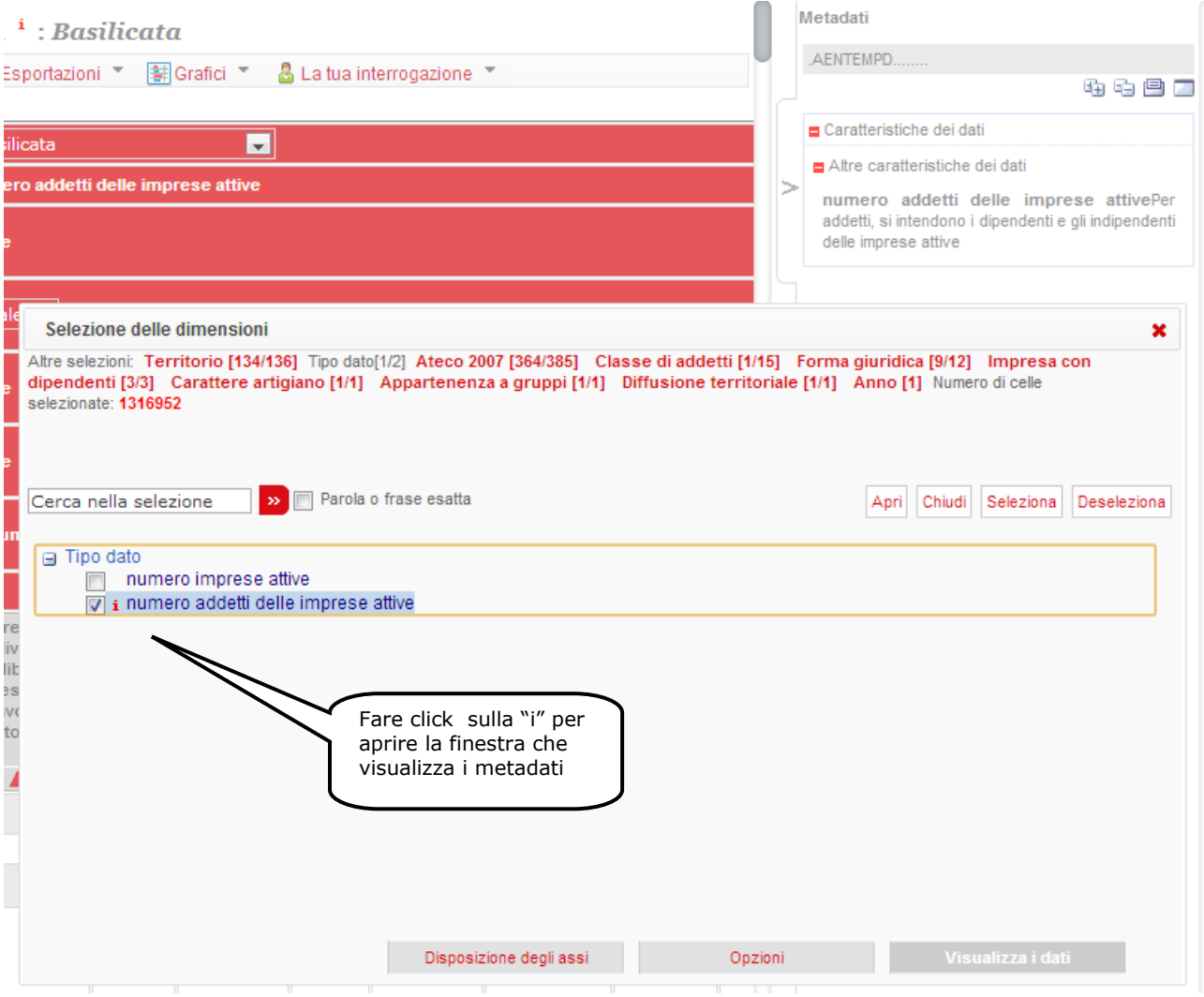

**Figura 27: Note a livello di modalità**

## <span id="page-27-0"></span>**Flag**

Alcuni metadati, ricorrenti all'interno del dataset, sono trattati dal sistema in modo diverso, sotto forma di *flag*. Questi vengono visualizzati come lettere tra parentesi nelle celle accanto ai dati corrispondenti. Sotto ogni tavola di dati contenente i flag compare una legenda che spiega il significato delle lettere utilizzate come flag.

#### Basilicata<sup>i</sup>

| <b>E</b> Personalizza ▼<br>■ Esportazioni ▼                                                           | 图 Grafici ▼           | & La tua interrogazione \                             |                  |                                   |
|----------------------------------------------------------------------------------------------------|-----------------------|-------------------------------------------------------|------------------|-----------------------------------|
| * Tipo dato                                                                                           | numero imprese attive | $\blacksquare$                                        |                  |                                   |
| → Classe di addetti                                                                                   | totale                |                                                       |                  |                                   |
| * Forma giuridica                                                                                     | totale                |                                                       |                  |                                   |
| * Impresa con dipendenti                                                                              | totale                |                                                       |                  |                                   |
| * Carattere artigiano                                                                                 | totale                |                                                       |                  |                                   |
| * Appartenenza a gruppi                                                                               | totale                |                                                       |                  |                                   |
| $\rightarrow$ Diffusione territoriale                                                                 |                       | qualunque diffusione territoriale                     |                  |                                   |
| $\rightarrow$ Anno                                                                                    | 2011                  |                                                       |                  |                                   |
| $\rightarrow$ Ateco 2007                                                                              | totale<br>AV          | attività professionali, scientifiche e tecniche<br>AV | istruzione<br>AV | sanità e assistenza sociale<br>AV |
| → Territorio                                                                                          |                       |                                                       |                  |                                   |
| <b>Basilicata</b>                                                                                     | (p)<br>35,101         | 5,910                                                 | 214              | 1,587                             |
| Potenza                                                                                               | 23,499                | 4,040                                                 | 138              | 1,047                             |
| Matera                                                                                                | 11,602                | 1,870                                                 | 76               | 540                               |
| Legenda:<br>p dato provvisorio<br>- -<br><b>State State</b><br>the company's company's company's com- |                       |                                                       |                  |                                   |

**Figura 28: Visualizzazione della legenda dei** *flag*

# <span id="page-27-1"></span>*Lavorare con le interrogazioni*

# <span id="page-27-2"></span>**Salvataggio di una interrogazione**

Il sistema offre la possibilità di salvare le interrogazioni più frequenti attraverso il pulsante **LA TUA INTERROGAZIONE** -> **SALVA INTERROGAZIONI**. Per attivare tale funzione occorre registrarsi ed entrare tramite il pulsante di **LOGIN**. Una volta entrati, il vostro nome viene visualizzato in alto a destra della pagina.

È possibile salvare in qualsiasi momento una selezione dei dati, o una interrogazione, facendo click sul pulsante **SALVA INTERROGAZIONE**, digitando il nome della interrogazione, e quindi facendo click sul pulsante **SALVA COME NUOVA INTERROGAZIONE**. Nelle visite successive, tutte le interrogazioni salvate potranno essere aperte per visualizzare gli ultimi dati disponibili all'interno della selezione.

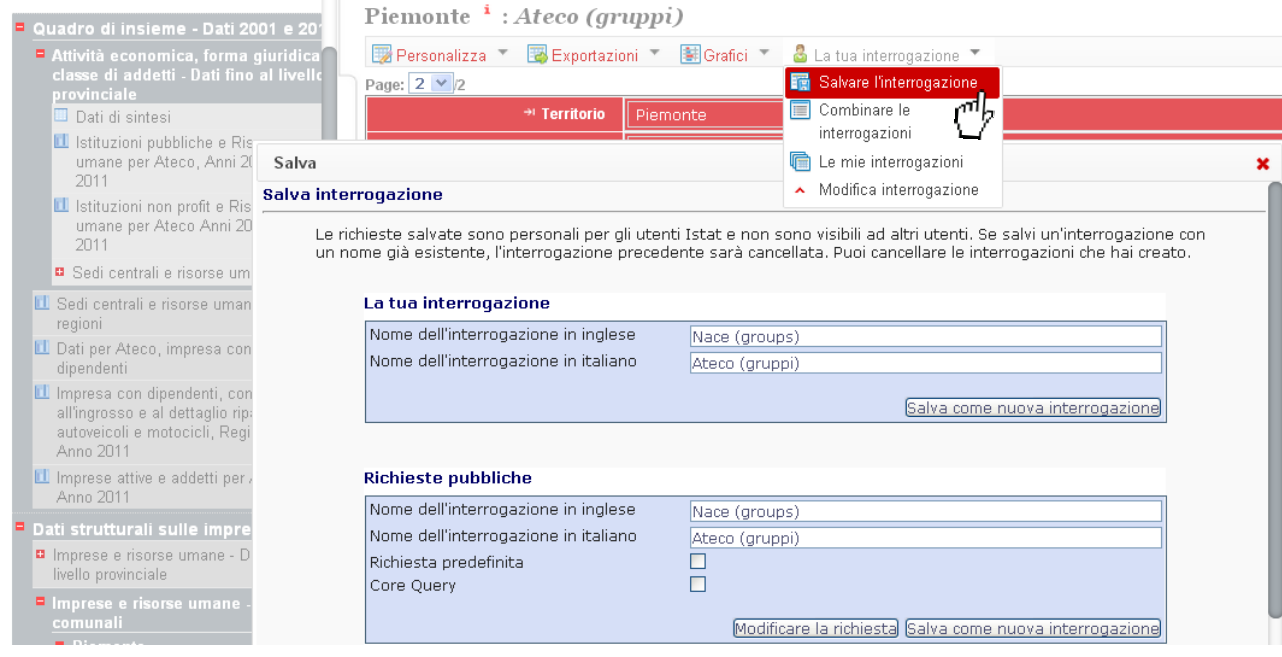

#### **Figura 29: Salvare una interrogazione**

# <span id="page-28-0"></span>**Combinare le interrogazioni**

I dati di due o più dataset possono essere visualizzati in una tavola combinata, utilizzando la funzione **COMBINARE LE INTERROGAZIONI**. Tutte le dimensioni comuni tra i vari dataset possono essere automaticamente combinate. Altre misure sono visualizzate automaticamente lungo l'asse verticale, sotto i titoli di sezione che indicano i dataset di provenienza.

## <span id="page-28-1"></span>**Creazione di una interrogazione combinata**

Per creare una interrogazione combinata, occorre in primo luogo creare una vista personalizzata in un unico dataset. Quindi fare click sulla voce **COMBINARE LE INTERROGAZIONI** nel menu **LA TUA INTERROGAZIONE** situato sopra la tavola per mettere la corrispondente interrogazione nel "paniere di dati".

| Settore di attività (ICNPO), forma giuridica e classe di addetti - Dati fino al livello provinciale <sup>i</sup> |                     |                                 |                           |                              |                  |
|----------------------------------------------------------------------------------------------------|---------------------|---------------------------------|---------------------------|------------------------------|------------------|
| ■ Esportazioni ▼<br><b>E</b> Personalizza ▼                                                                      | 图 Grafici ▼         | & La tua interrogazione ▼       |                           |                              |                  |
| → Tipologia unità                                                                                                | istituzione non pro | Salvare l'interrogazione        |                           |                              |                  |
| + Settore di attività non profit                                                                                 | tutte le voci       | Combinare le<br>interrogazioni  |                           |                              |                  |
| * Forma giuridica                                                                                                | <b>Itotale</b>      | <b>G</b> I e mie interrogal-óni |                           |                              |                  |
| → Classe di addetti                                                                                              | totale              | l'odifica interrogazione        |                           |                              |                  |
| $\rightarrow$ Anno                                                                                               | 2011                |                                 |                           |                              |                  |
| $\rightarrow$ Tipo dato                                                                                          | numero unità attive | numero addetti                  | numero lavoratori esterni | numero lavoratori temporanei | numero volontari |
|                                                                                                    | AV                  | AV.                             | AV                        | AV                           | AV               |
| → Territorio                                                                                                    |                     |                                 |                           |                              |                  |
| <b>E</b> Italia                                                                                                  | 301,191             | 680,811                         | 270,769                   | 5.544                        | 4,758,622        |
| Nord-ovest                                                                                                    | 82,883              | 245,862                         | 80,664                    | 2.107                        | 1,406,415        |
| Nord-est                                                                                                    | 74,314              | 161,408                         | 62,046                    | 1,007                        | 1,311,600        |
| Centro                                                                                                    | 64,677              | 147,456                         | 67,959                    | 1,082                        | 1,090,250        |
| Sud                                                                                                    | 49,855              | 69,441                          | 37,427                    | 832                          | 584,964          |
| <b>Isole</b>                                                                                                    | 29,462              | 56,644                          | 22,673                    | 516                          | 365,393          |

**Figura 30: Aggiunta di una selezione di dati alla interrogazione di un dataset multiplo**

Ripetere questa operazione per ogni dataset che si desidera includere nella interrogazione di un dataset multiplo.

## <span id="page-29-0"></span>**Visualizzazione delle interrogazioni**

Quando tutte le selezioni di dati sono state aggiunte, localizzare il pannello **RICHIESTE COMBINATE** nell'area in alto a sinistra dello schermo e fare click su **MOSTRA** per ottenere la tavola combinata dei dati.

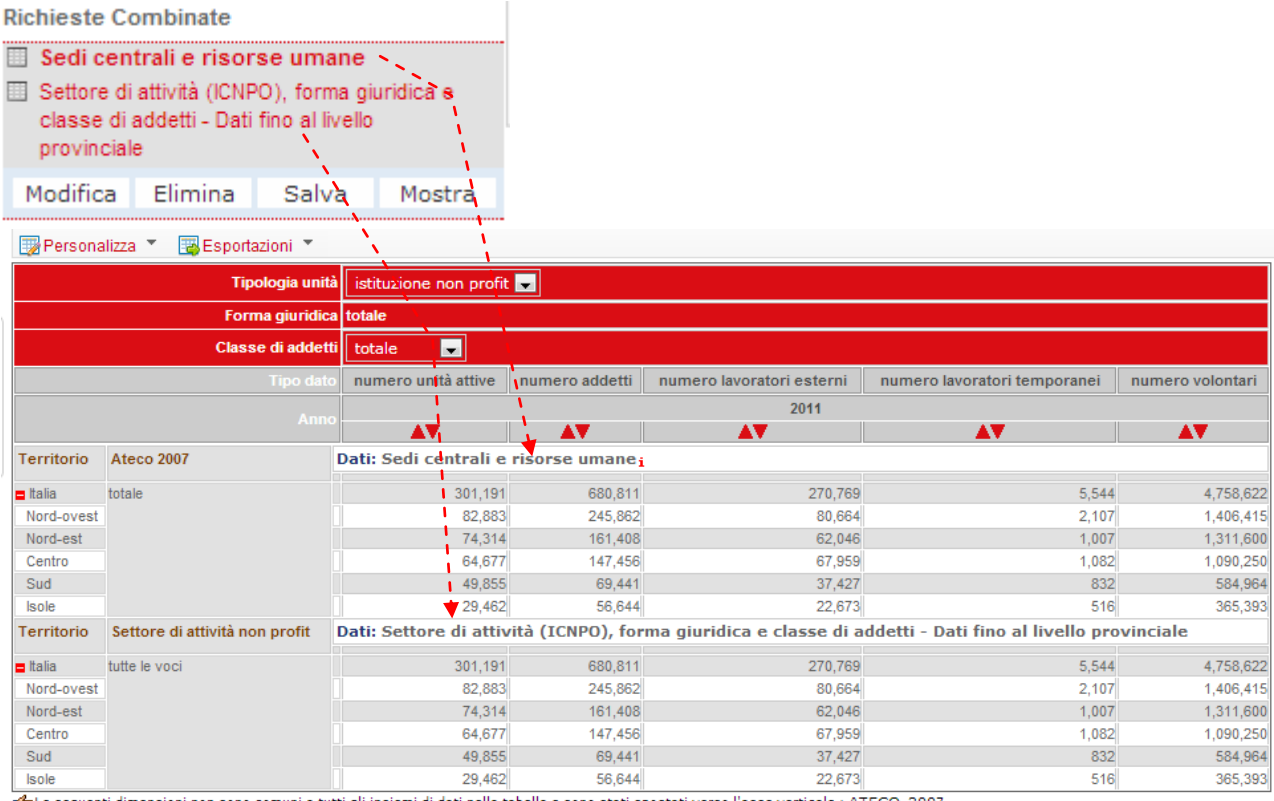

Le seguenti dimensioni non sono comuni a tutti gli insiemi di dati nella tabella e sono stati spostati verso l'asse verticale : ATECO\_2007

#### **Figura 31: Visualizzazione di una richiesta combinata**

## <span id="page-29-1"></span>**Modifica delle interrogazioni**

#### <span id="page-29-2"></span>**Modificare una selezione**

Per modificare una qualsiasi delle selezioni nella visualizzazione dei dati, fare click sul nome del dataset nel pannello **RICHIESTE COMBINATE**, quindi fare click sul bottone **MODIFICA** . La selezione appare sullo schermo nello stesso formato dell'interrogazione di un singolo dataset. Effettuare le modifiche e fare click nuovamente su **COMBINARE LE INTERROGAZIONI** nel menu **LA TUA INTERROGAZIONE**. Fare click su **MOSTRA** nel pannello **RICHIESTE COMBINATE** per vedere l'interrogazione modificata.

#### <span id="page-30-0"></span>**Rimuovere una selezione**

Per rimuovere una delle selezioni in una richiesta combinata, fare click sul nome del dataset nel pannello **RICHIESTE COMBINATE**, quindi fare click su **ELIMINA**. Fare click su **MOSTRA** nel pannello **RICHIESTE COMBINATE** per vedere l'interrogazione modificata.

# <span id="page-30-1"></span>**Salvataggio dell'interrogazione di un dataset multiplo**

È possibile salvare un dataset multiplo facendo click su **SALVA** nel pannello **RICHIESTE COMBINATE**, digitando un nome e quindi facendo ancora una volta click su **SALVA.**

# <span id="page-30-2"></span>*Visualizzazione delle interrogazioni più frequenti*

Facendo click sull'opzione **LE MIE INTERROGAZIONI** nel pannello di sinistra viene visualizzato l'elenco di tutte le interrogazioni salvate personalmente insieme ad un elenco di interrogazioni recenti. Questa funzionalità richiede che l'utente effettui il login.

| Le mie interrogazioni         |                                                                                                    |                                  |               |           |             |
|-------------------------------|----------------------------------------------------------------------------------------------------|----------------------------------|---------------|-----------|-------------|
|                               | Le tue interrogazioni Richieste pubbliche<br><b>Team Queries</b>                                                         |                                  |               |           |             |
|                               |                                                                                                    |                                  |               |           |             |
| Le tue interrogazioni         |                                                                                                    |                                  |               |           |             |
| Ordinamento Nome              |                                                                                                    | Data                             |               |           |             |
| Þ<br>o.                       | Ateco (divisioni), classe di addetti                                                                                     | 07/02/2013 12:00:45<br><b>PM</b> | Aprire        | Eliminare | Condividere |
| Þ<br>$\mathbf{1}$             | Sedi centrali e risorse umane per regioni                                                                                | 07/01/2013 06:15:55<br><b>PM</b> | Aprire        | Eliminare | Condividere |
| Þ<br>$\overline{2}$           | Dati per ATECO, impresa con dipendenti                                                                                   | 07/01/2013 06:15:55<br><b>PM</b> | Aprire        | Eliminare | Condividere |
| Þ<br>lз.                      | Impresa con dipendenti, commercio all'ingrosso e al dettaglio<br>riparazione autoveicoli e motocicli, Regioni, Anno 2011 | 07/01/2013 06:15:55<br><b>PM</b> | Aprire        | Eliminare | Condividere |
| ٠<br>$\overline{4}$           | Imprese attive e addetti per ATECO, Anno 2011                                                                            | 07/01/2013 06:15:55<br><b>PM</b> | Aprire        | Eliminare | Condividere |
| Þ<br>5                        | Istituzioni pubbliche e Risorse umane per ATECO, Anni 2001-2011                                                          | 07/01/2013 06:15:55<br><b>PM</b> | <b>Aprire</b> | Eliminare | Condividere |
| Þ<br>6                        | Istituzioni non profit e Risorse umane per ATECO Anni 2001 - 2011                                                        | 07/01/2013 06:15:55<br><b>PM</b> | Aprire        | Eliminare | Condividere |
| Salvare l'ordinamento         |                                                                                                    |                                  |               |           |             |
| <b>Ultime interrogazioni</b>  |                                                                                                    |                                  |               |           |             |
| Nome                          |                                                                                                    | Data                             |               |           |             |
|                               | Sedi centrali e risorse umane                                                                                            | 07/02/2013 02:22:17 PM           | <b>Aprire</b> | Eliminare | Condividere |
| Dati di sintesi               |                                                                                                    | 07/02/2013 02:20:37 PM           | Aprire        | Eliminare | Condividere |
| $\blacktriangleright$ Imprese |                                                                                                    | 07/02/2013 02:20:55 PM           | Aprire        | Eliminare | Condividere |
|                               | Dipendenti per paese di nascita                                                                                          | 06/26/2013 02:51:00 PM           | Aprire        | Eliminare | Condividere |
| Ateco (gruppi)                |                                                                                                    | 06/27/2013 04:23:55 PM           | Aprire        | Eliminare | Condividere |
| Sna/Isic, classe di addetti   |                                                                                                    | 06/27/2013 04:37:23 PM           | Aprire        | Eliminare | Condividere |
| Dati di sintesi               |                                                                                                    | 07/01/2013 03:07:15 PM           | <b>Aprire</b> | Eliminare | Condividere |
|                               | Istituzioni non profit e Risorse umane per ATECO Anni 2001 - 2011                                                        | 07/01/2013 06:15:55 PM           | Aprire        | Eliminare | Condividere |

**Figura 32: Visualizzazione delle interrogazioni salvate e delle ultime interrogazioni**

Il pulsante **ESPLORA INTERROGAZIONI** permette di riordinare e salvare la lista di interrogazioni, nonché aprire e cancellare una qualunque di esse.

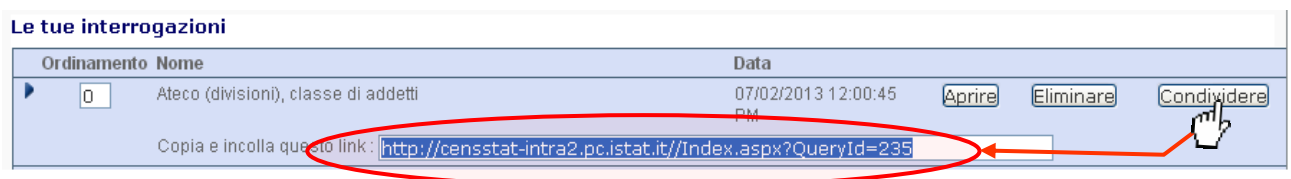

**Figura 33: Condivisione delle interrogazioni salvate**

Inoltre, facendo click sul pulsante **CONDIVIDERE** viene visualizzato un URL di riferimento che punta verso l'interrogazione salvata e che può essere condivisa con altri utilizzatori, ad esempio inviandola via e-mail. Sarà necessario definire appropriati Diritti di accesso per visualizzare l'interrogazione.

# <span id="page-31-0"></span>**Contatti**

L'utente ha la possibilità di reperire i contatti dell'Istat attraverso il link **FAQS E CONTATTI**, nella parte superiore dello schermo.

E' possibile contattare:

- il contact centre: servizio a cui rivolgersi per richiedere dati, pubblicazioni, file di microdati, cartografie, ricerche storiche ed elaborazioni personalizzate, nonchè per informazioni su dati europei armonizzati
- comunica@istat.it: per chiedere informazioni sulla reperibilità dei documenti e fornire un feedback su come migliorare il servizio
- webmaster@istat.it: per segnalare problemi e porre quesiti di natura tecnica o per suggerire miglioramenti al funzionamento del sito

oppure consultare l'elenco dei **Centri di informazione statistica,** strutture presenti in ogni sede regionale dell'Istat, o l'**organigramma** dell'istituto per contattare direttamente altri uffici.

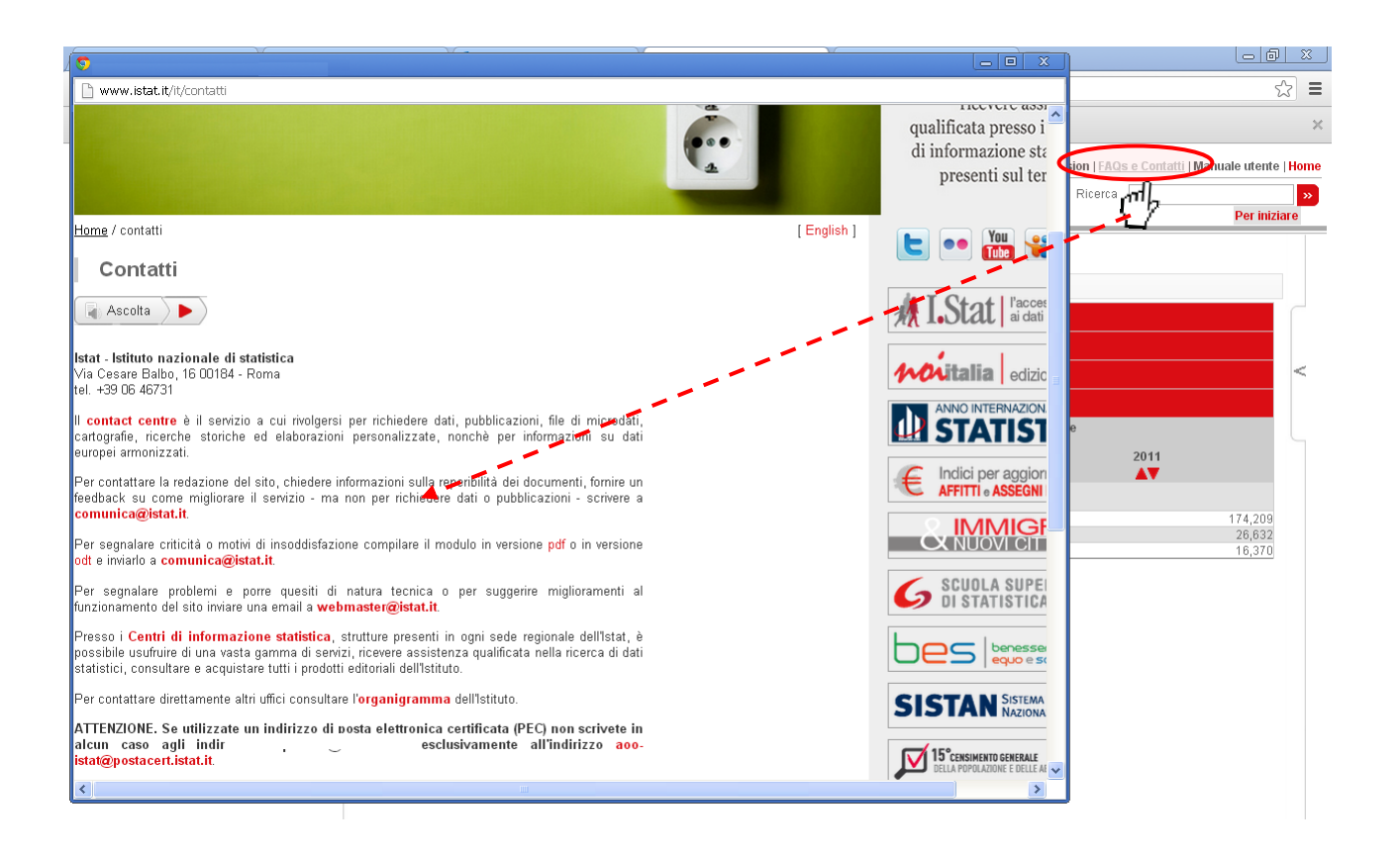

**Figura 34: Apertura della pagina dei contatti dell'Istat**